#### eBeaches Submissions in the Exchange Network Services Center

August 2018

### ENSC Credentials

- •If you have Beach Program CDX Web credentials
	- •Transfer Login Credentials from CDX Web to the Exchange Network Service Center (ENSC)
	- •BEACHES submitters to CDX via state node or CDX Web are assigned NAAS accounts.
	- •However, CDX Web users will first need to login to CDX Web and while logged in call the CDX help desk (888-890-1995), choose Option 2 for the Node Help Desk.
	- •Request to have their login profile assigned to the ENSC.
- •If you do not have CDX or ENSC credentials, contact Bill Kramer at [kramer.bill@epa.gov](mailto:kramer.bill@epa.gov) (202-566-0385)

#### ENSC Account

To set up an account, click the link below:

<https://enservicestest.epacdxnode.net/login.aspx>

and click the "Request an Account" link.

Users will need to set up a test account first before setting up a production account.

On the request an account page, select test account under type of account, fill out the information and select BEACHES as the DataFlow.

If a test account has already been set up, follow this link to set up a production account:

<https://enservices.epa.gov/Login.aspx>

# File Formatting

- The Beaches Monitoring Data XML schema ([http://www.exchangenetwork.net/data-exchange/beach](http://www.exchangenetwork.net/data-exchange/beach-monitoring/)[monitoring/](http://www.exchangenetwork.net/data-exchange/beach-monitoring/)) may be used to validate your Beaches Monitoring data file.
- The Beaches Notification Data XML Schema ([http://www.exchangenetwork.net/communities-of](http://www.exchangenetwork.net/communities-of-interest/water/)[interest/water/\)](http://www.exchangenetwork.net/communities-of-interest/water/) may be used to validate your Beaches Notification data file.

## eBeaches Monitoring Submission

• To begin a submission, log into the ENSC : https://enservices.epa.gov/login.aspx

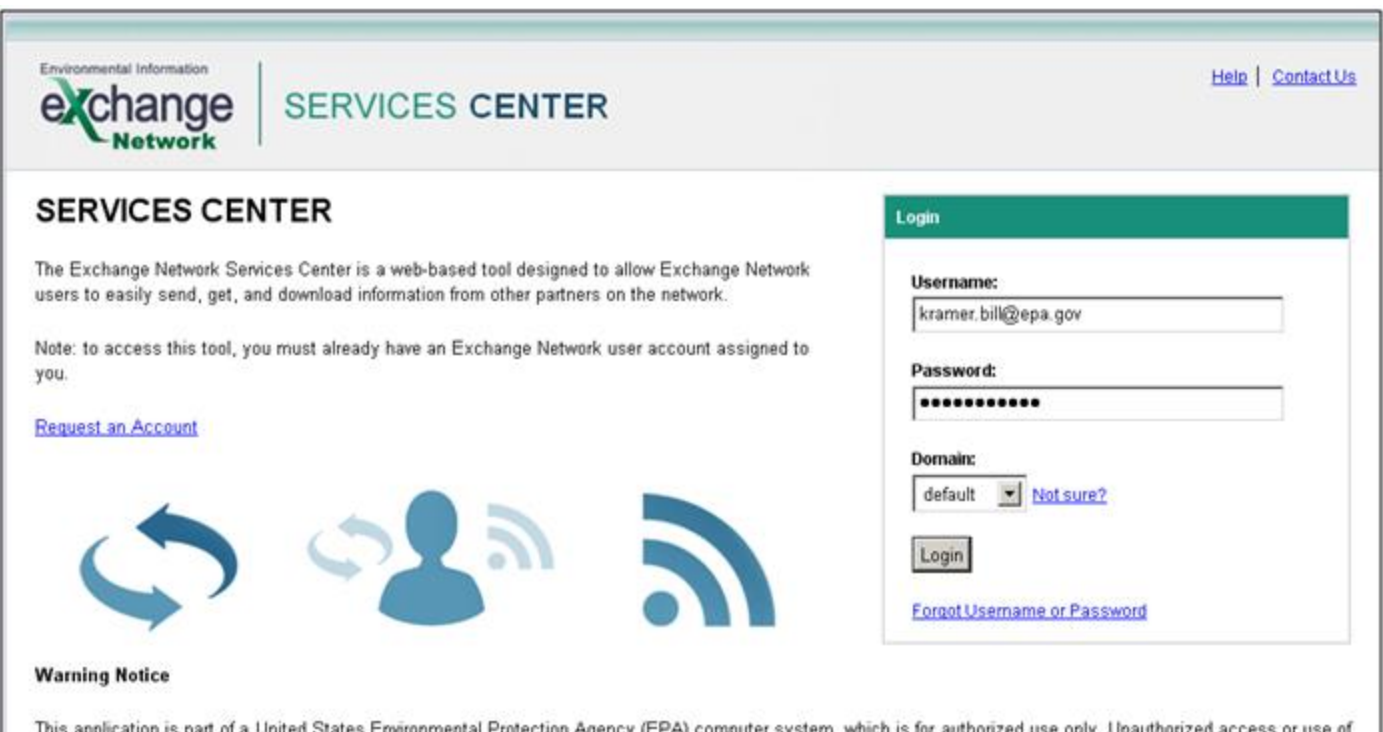

this computer system may subject violators to criminal, civil, and/or administrative action. All information on this computer system may be monitored, recorded, read, copied, and disclosed by and to authorized personnel for official purposes, including law enforcement. Access or use of this computer system by any person, whether authorized or unauthorized, constitutes consent to these terms.

• Select the "GO" button under Exchange Network Services in the middle of the page.

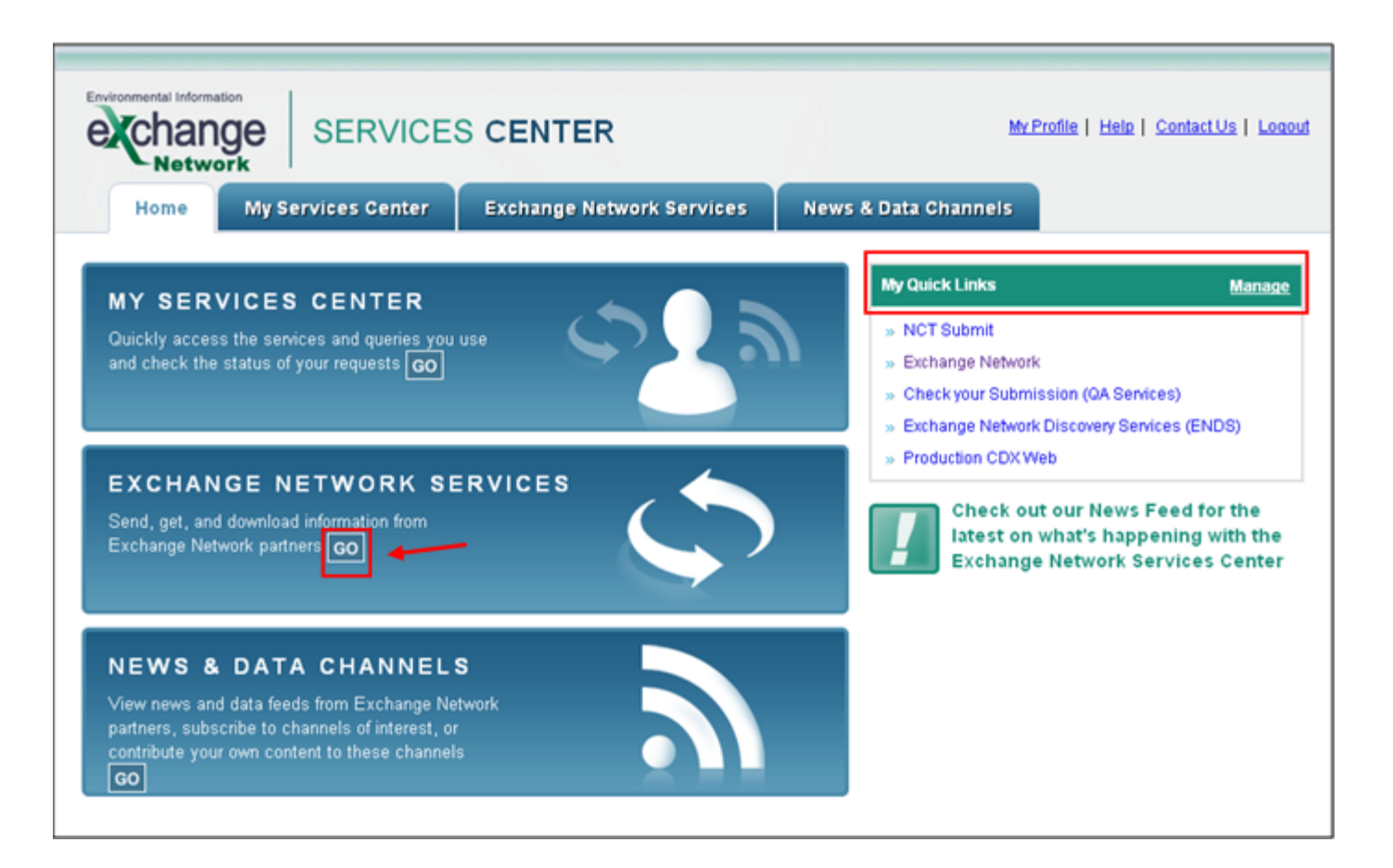

- You will be directed to the Exchange Network Services page.
- Under "Guide Me Step-by-Step" select the "Continue" button. You will be directed to the Guide Me Step-by-Step Submission page.
- After you are experienced, you should use the "Express Request" sequence. (slides 25, 31)

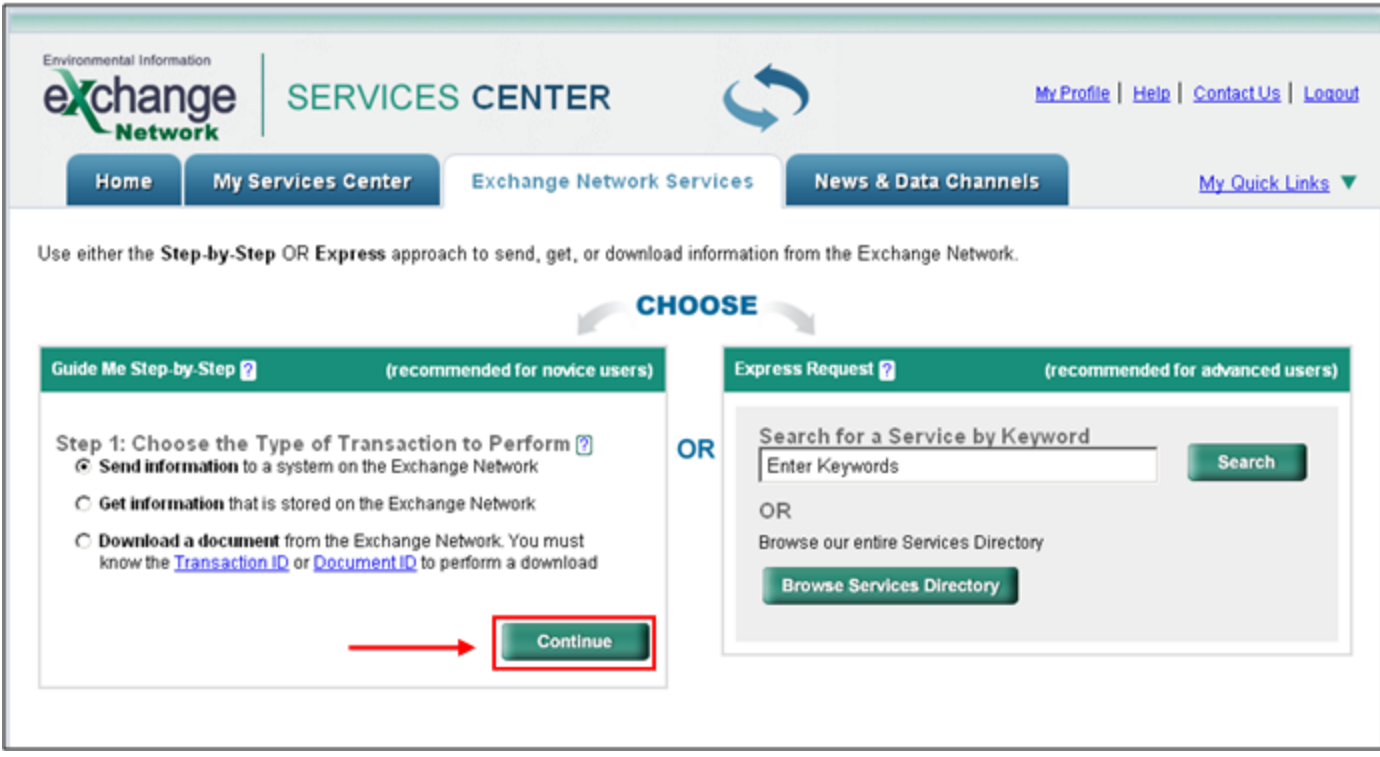

• Click the "Browse Services Directory" button. You will be directed to the Services Directory.

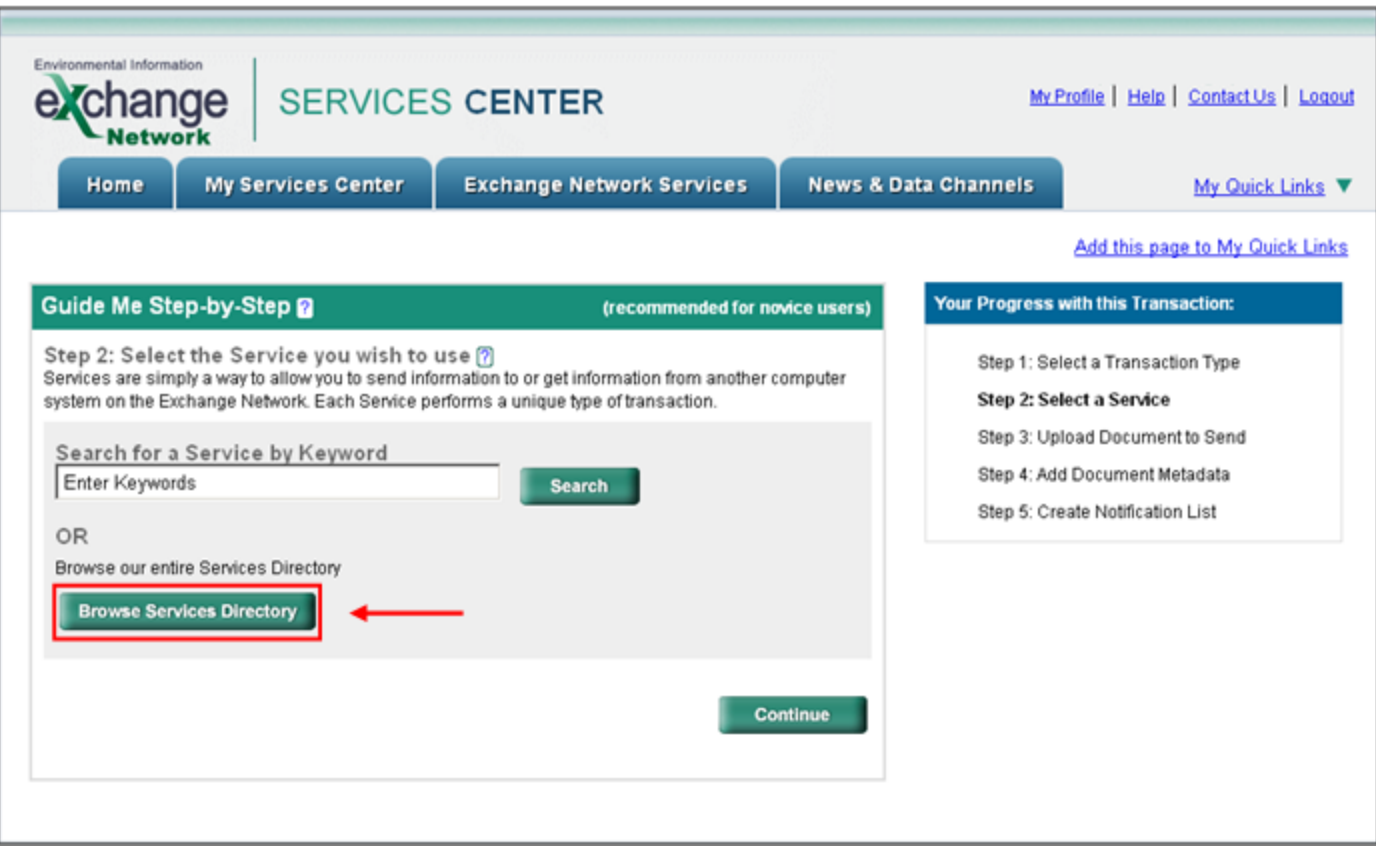

Locate the eBeaches "Send Info" service and click on the Service Transaction hyperlink in that row. You will see "Send monitoring data files" in the Service Description. You will be directed to the Guide Me Step-by-Step, Step 2

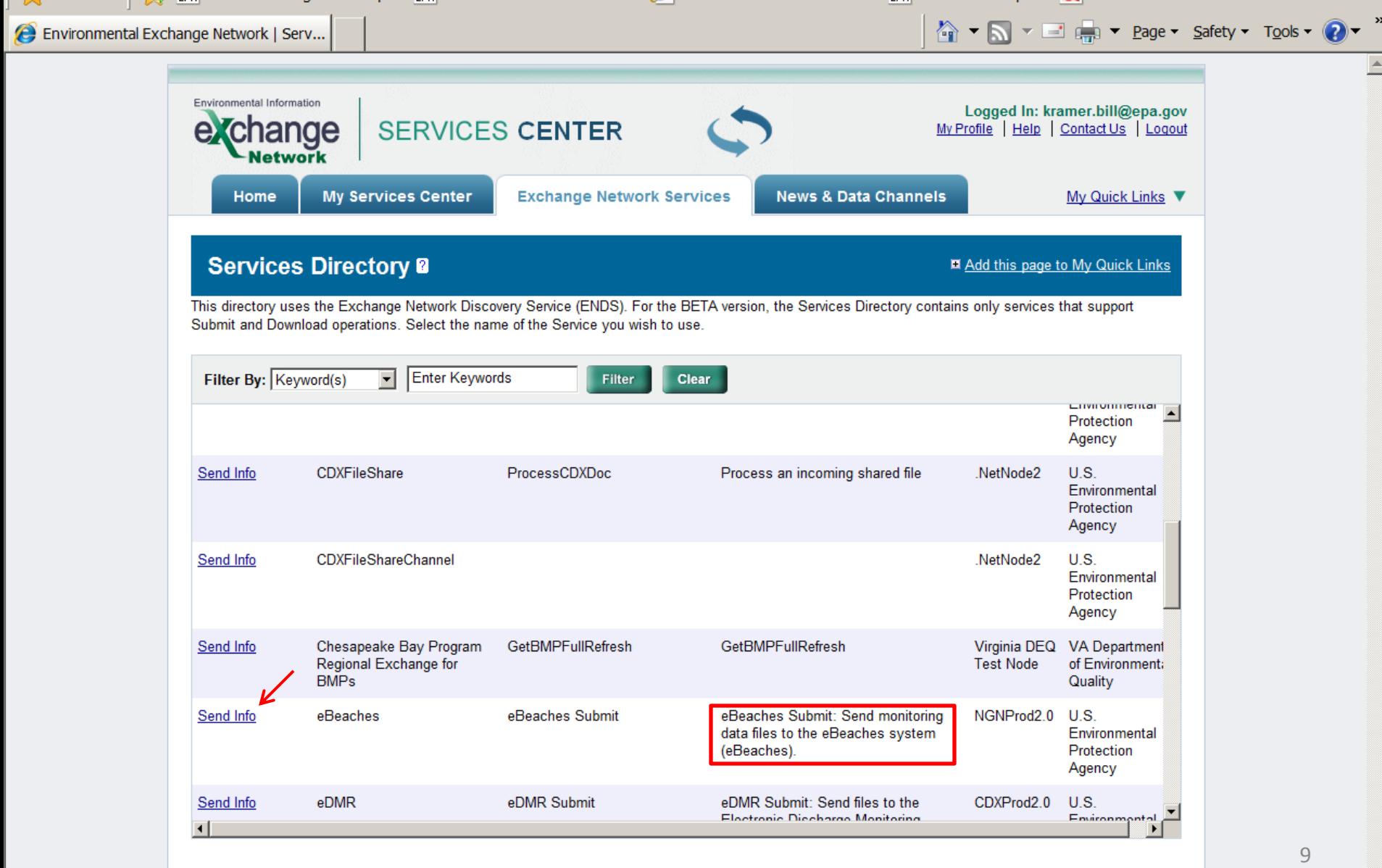

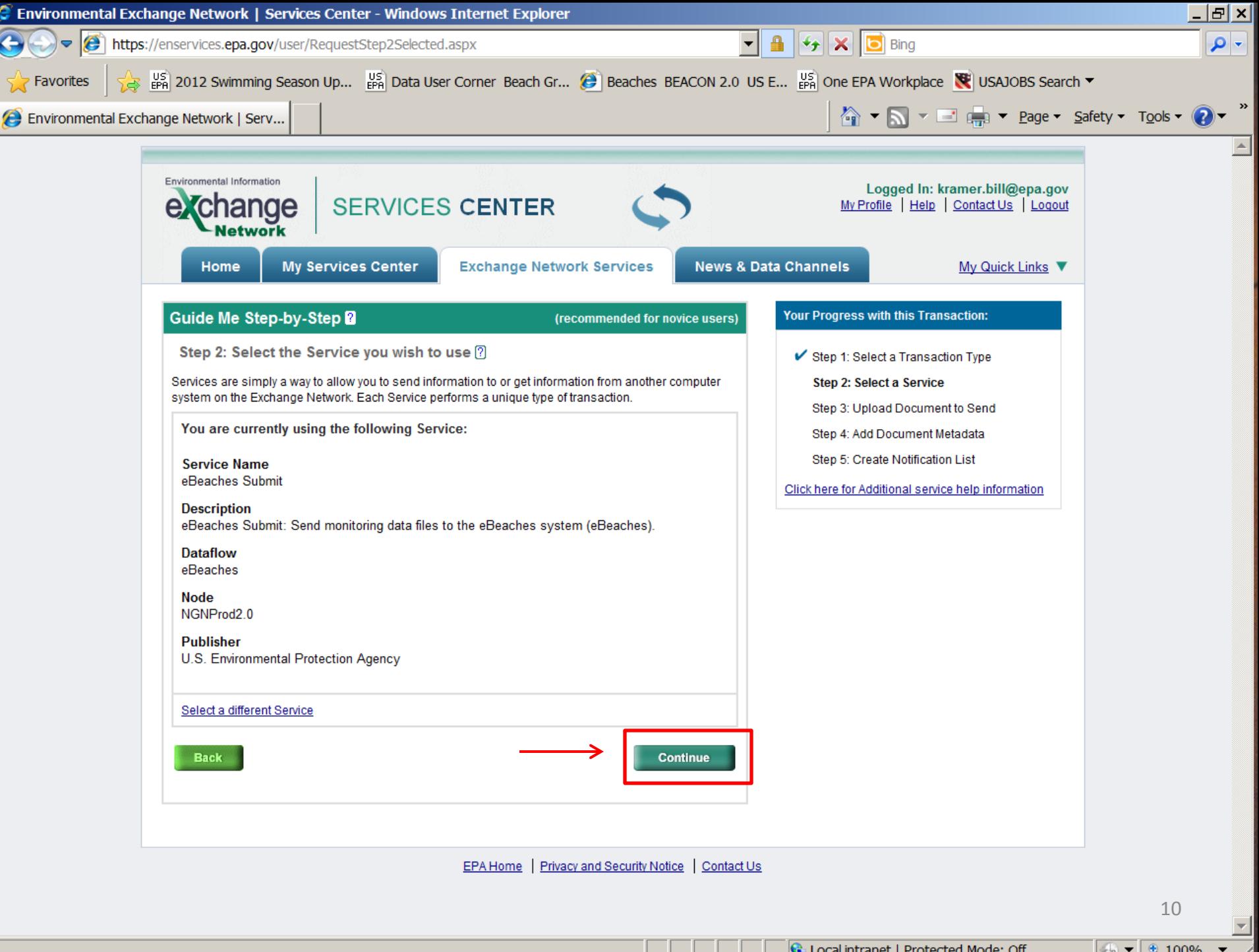

• Select the "Choose File" button to be directed to the File Upload dialog box

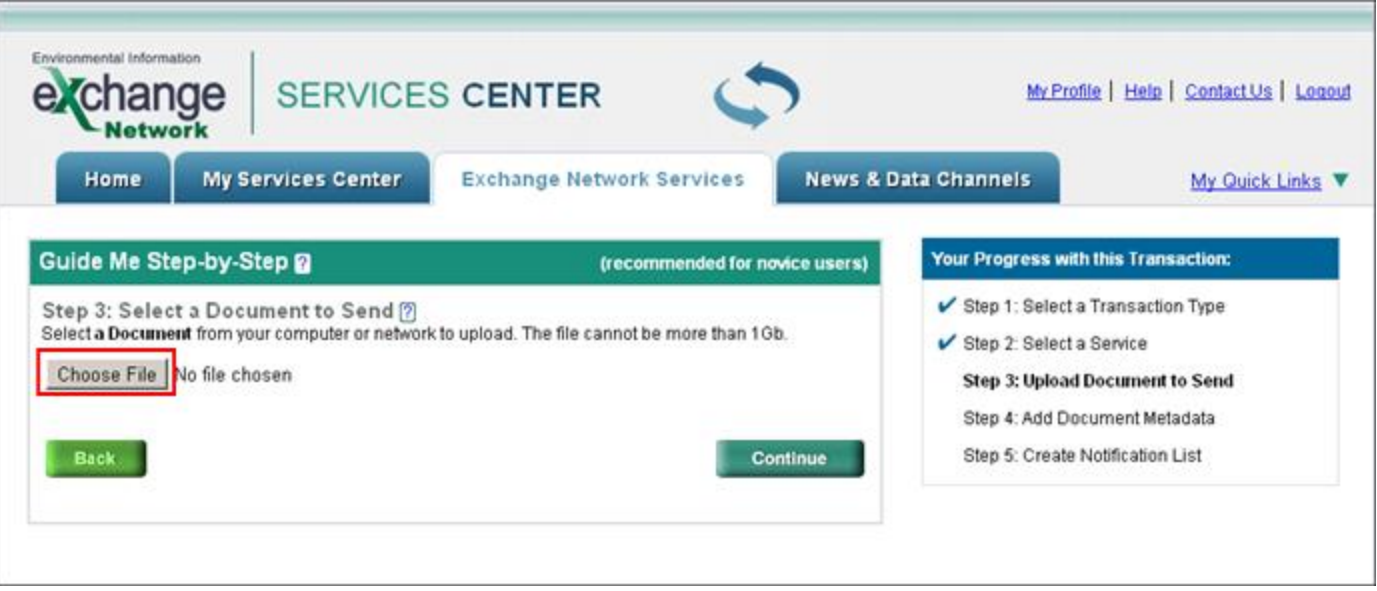

- Select the file you would like to submit to eBeaches Monitoring.
- The only valid file extensions for eBeaches Monitoring submissions in ENSC are ZIP or XML files. The zipped file can only contain one XML document; however can contain other documents within the ZIP.

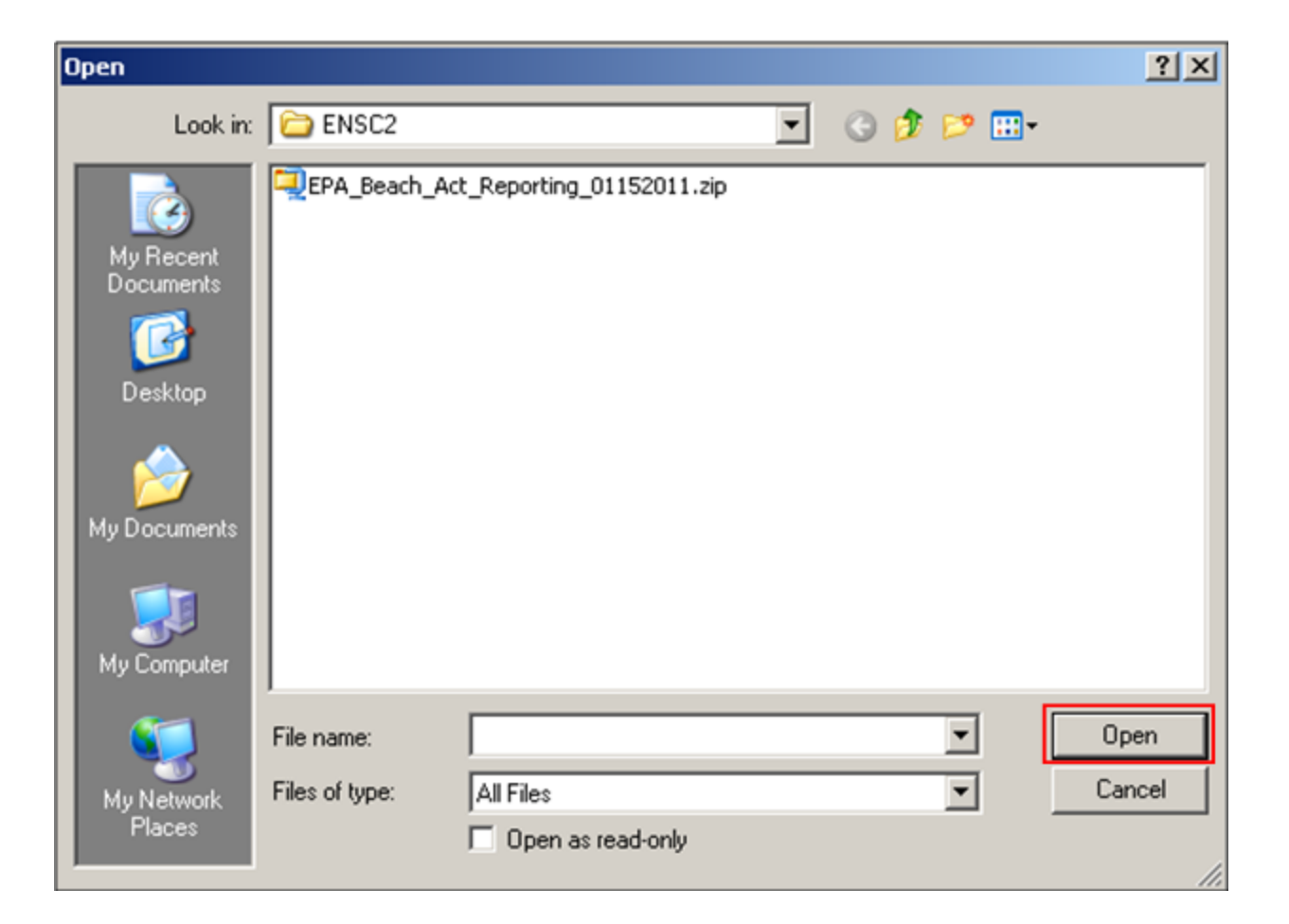

• Once a valid file is chosen, the file selection will be displayed on the screen. Select the "Continue" button to be directed to Step 4.

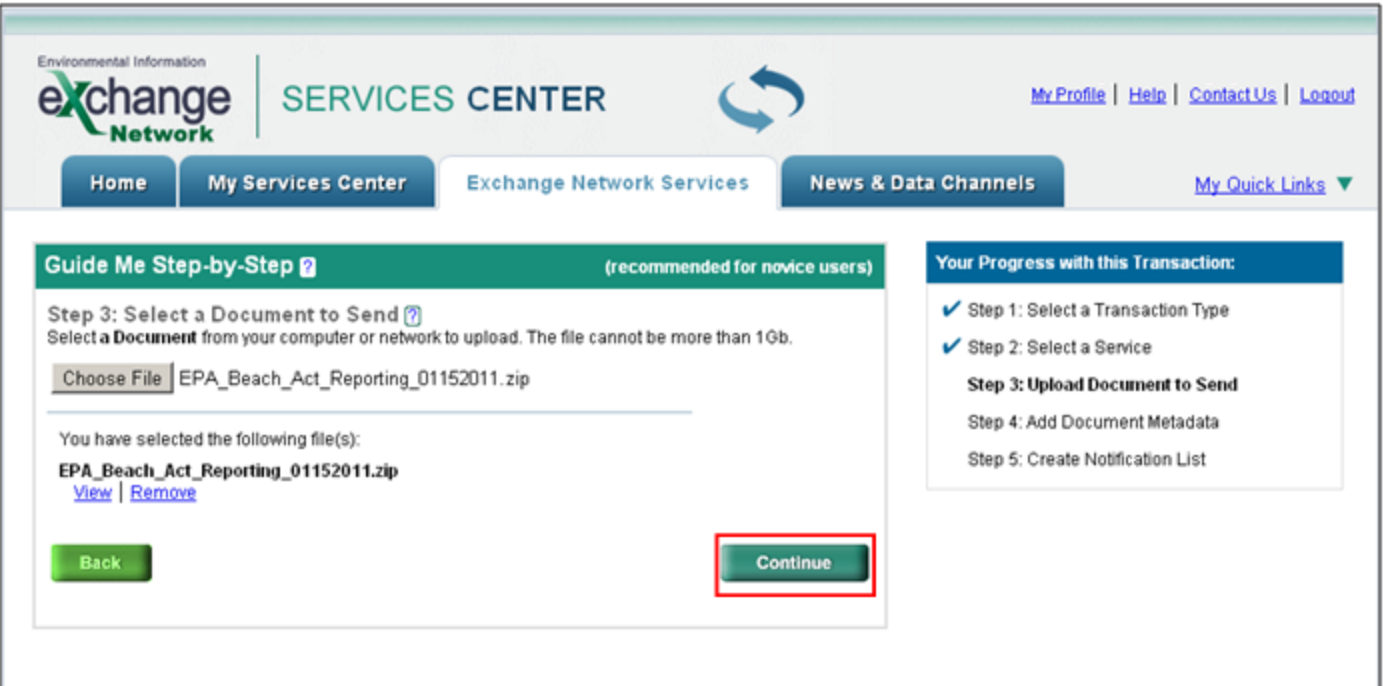

• For a BEACHES file submission, please do not enter any information on the metadata page.

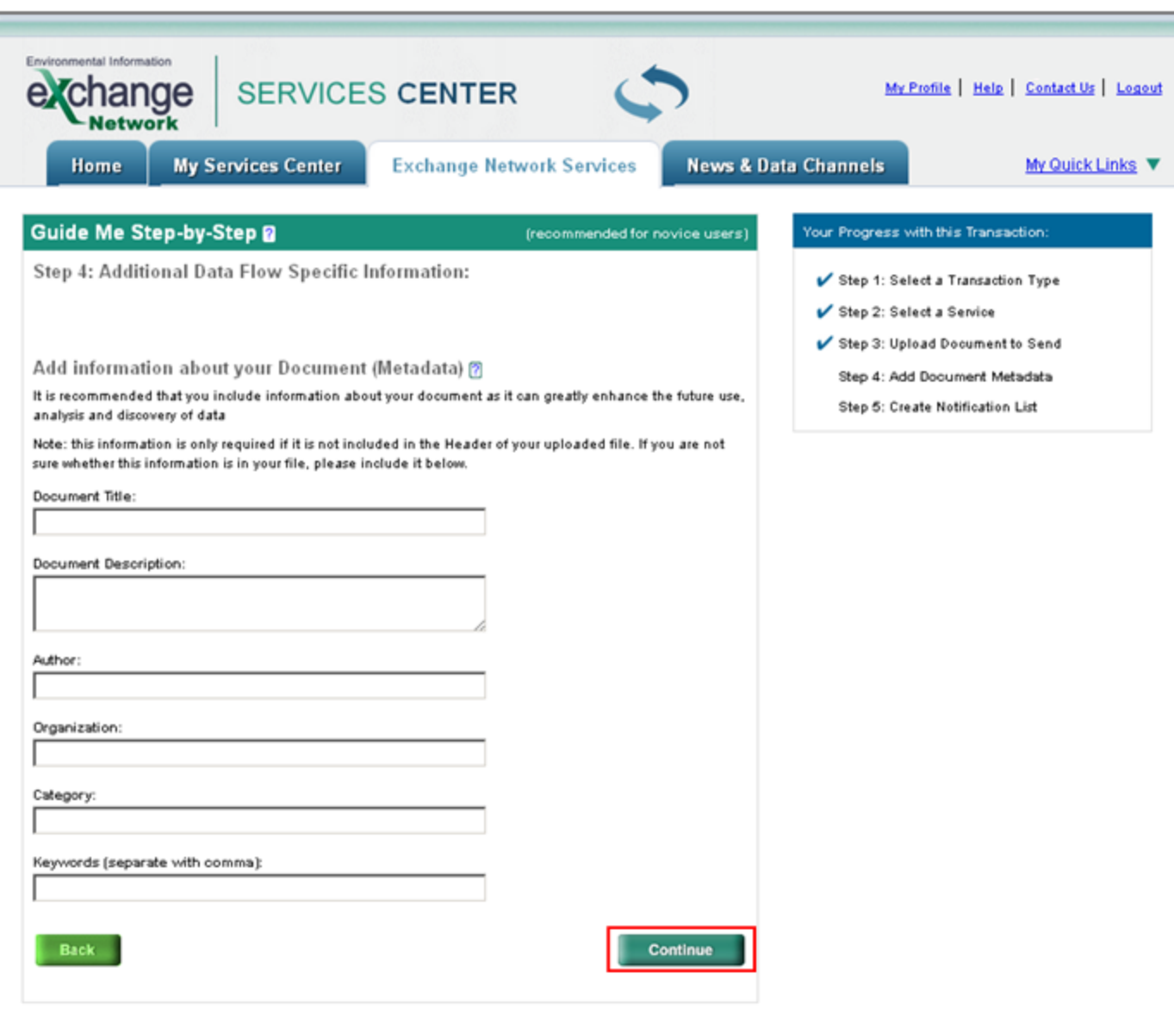

• Enter any email addresses to also receive notice of the transaction status change and select "SEND DATA." The original submitter will automatically receive email notifications.

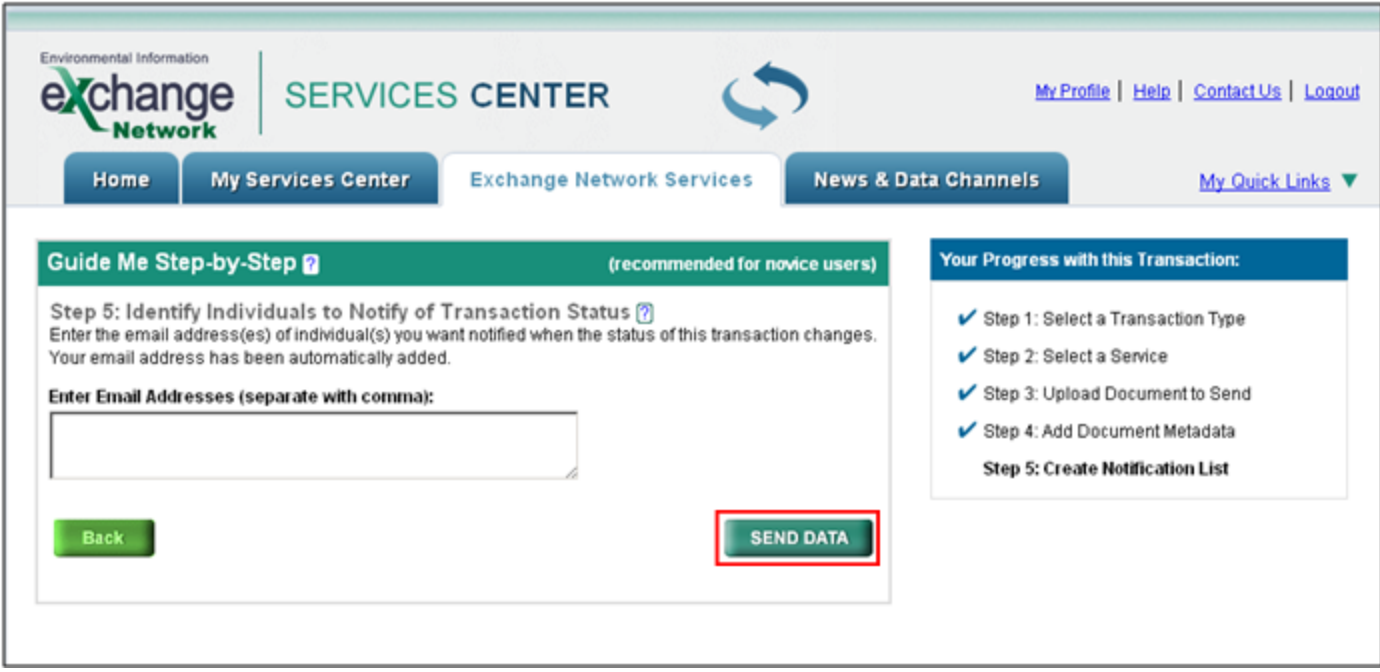

- You will receive a confirmation notice that your submission has been received and has been assigned a Transaction ID. Select "View the Status of this request in My Activity" to be directed to the "My EPA Activity" page.
- You can also select "Add this Service to My Quick Links" in order to add this service to the Quick Links section of the ENSC Home Page.

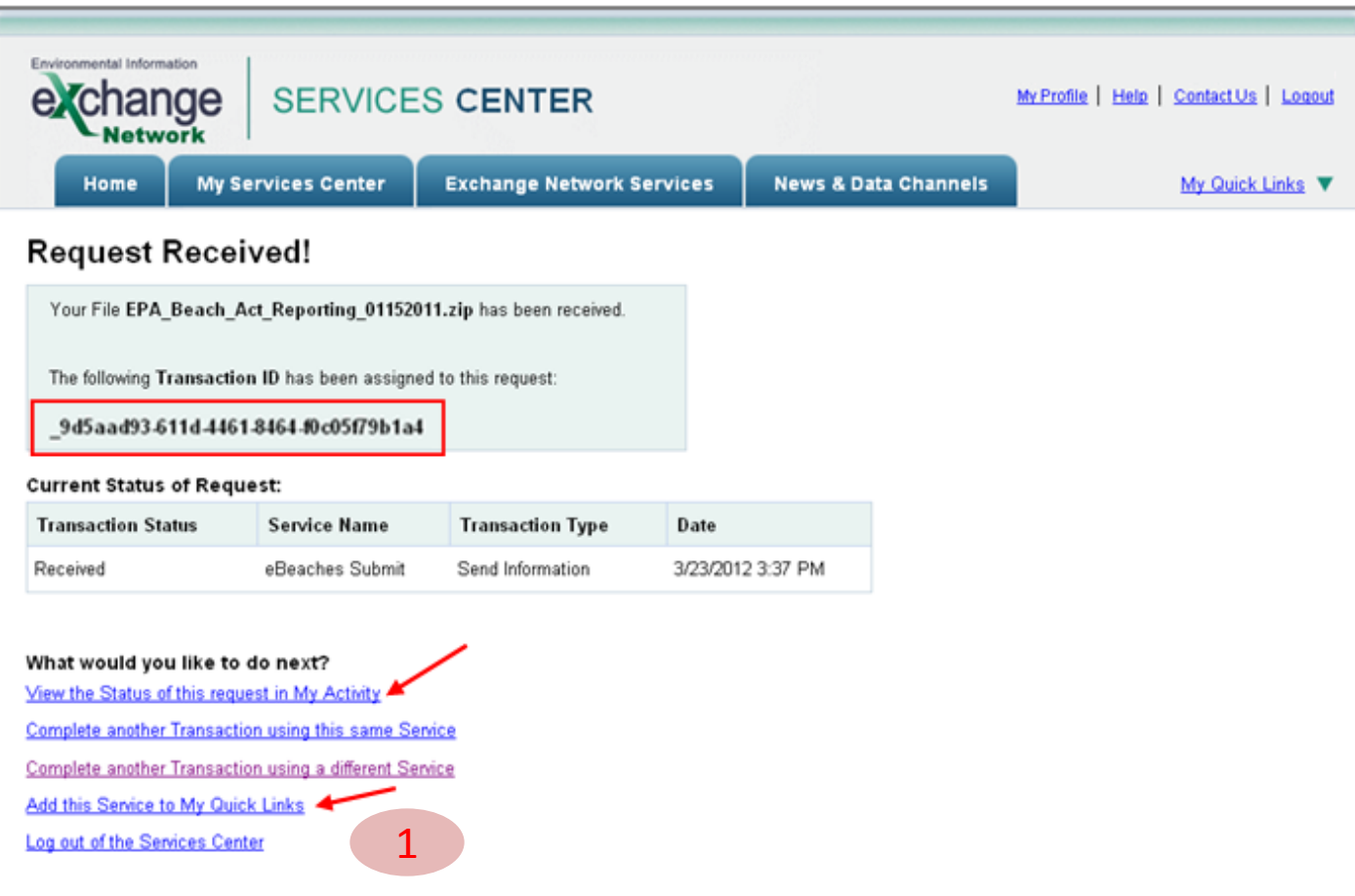

• You may save this service to your Quick Links and rename as "Beach Monitoring (WQX)."

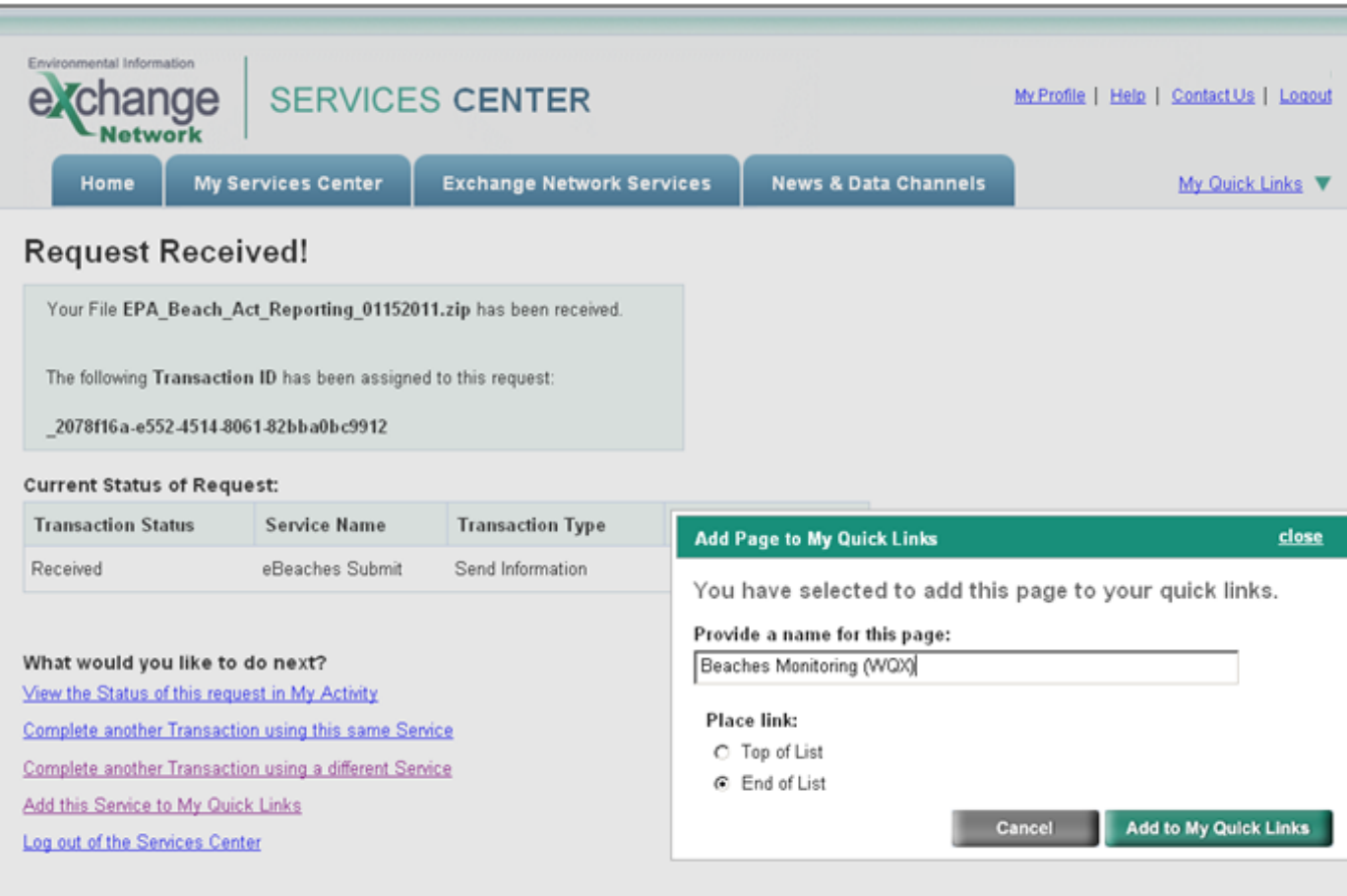

- You will be able to access your Quick Links on the ENSC Home Page.
- The links are shortcuts to the actual services and expire After 90 days of no use, in both ENSC Test and ENSC Production. To reactivate them, search for the service from the services directory and go through the normal process of submitting data. After the process is complete, the "shortcut" on the "My Services Center" tab will refresh and become active. You can then use them as you previously did.

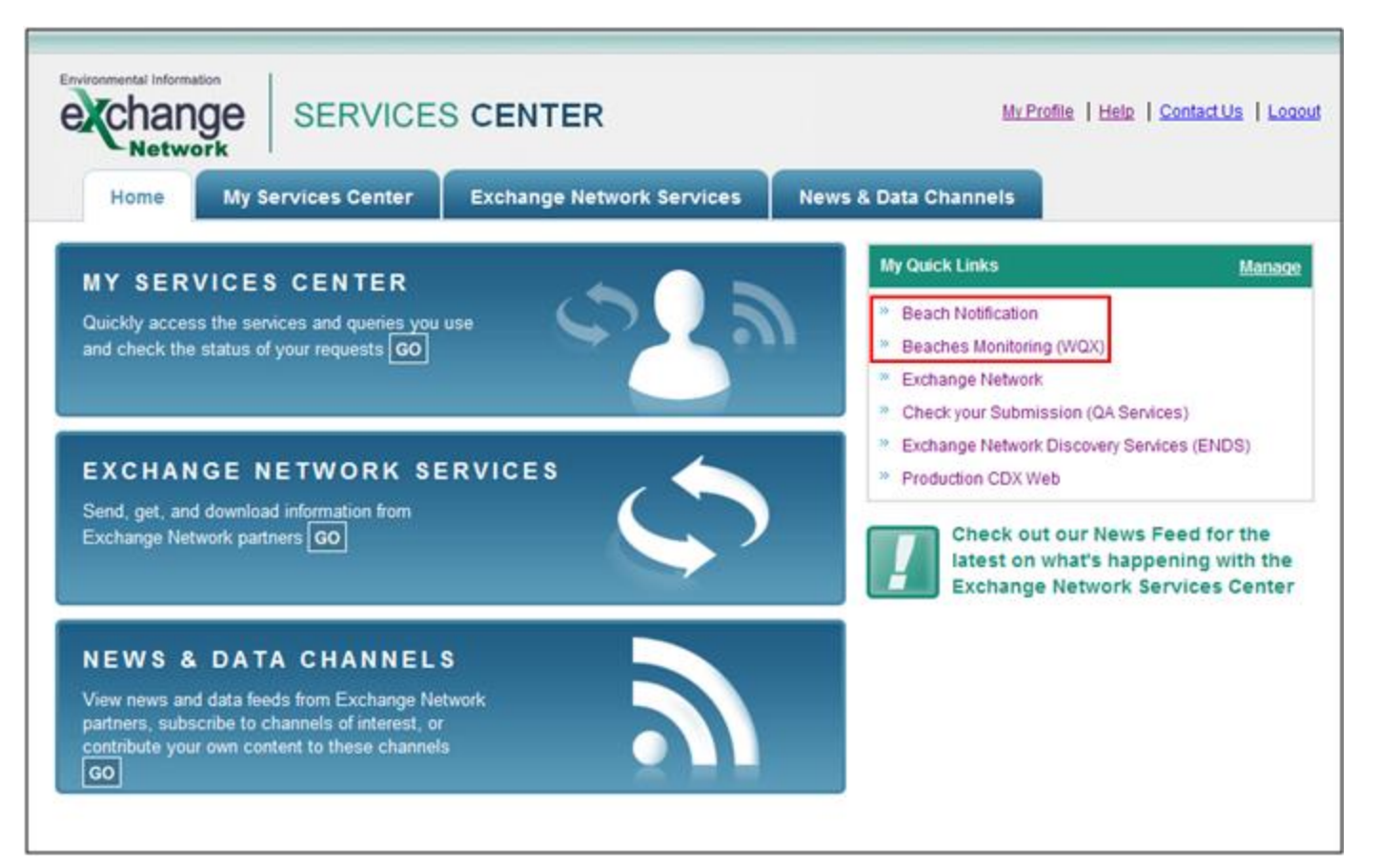

• You will receive a confirmation notice that your submission has been received and has been assigned a Transaction ID. Select "View the Status of this request in My Activity" to be directed to the "My EPA Activity" page.

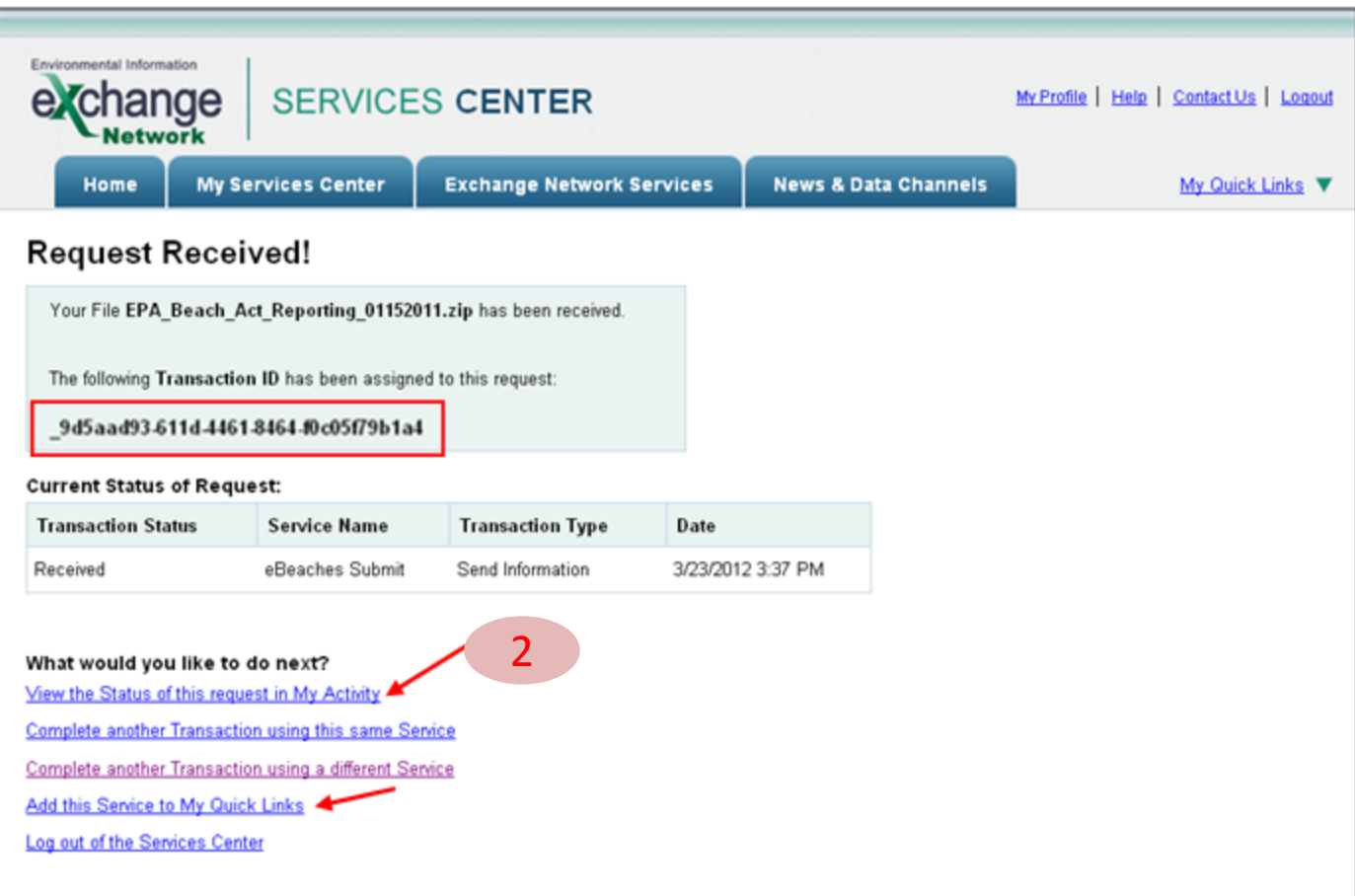

• Details on the submission status can be found on the "My EPA Activity" page within My Services Center. Clicking on the hyperlink Transaction ID will direct you to the "Transaction Details" page. The Transaction ID relates to which file was submitted.

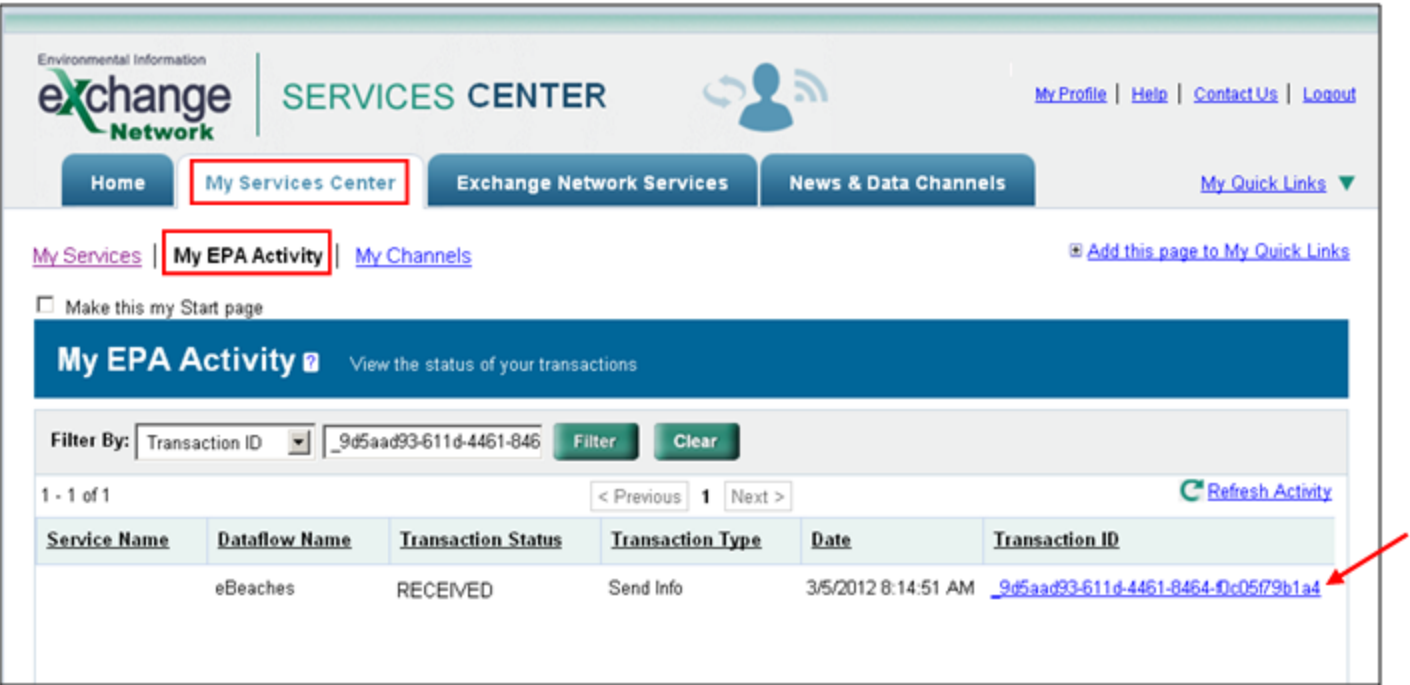

• Below shows the Transaction Details page.

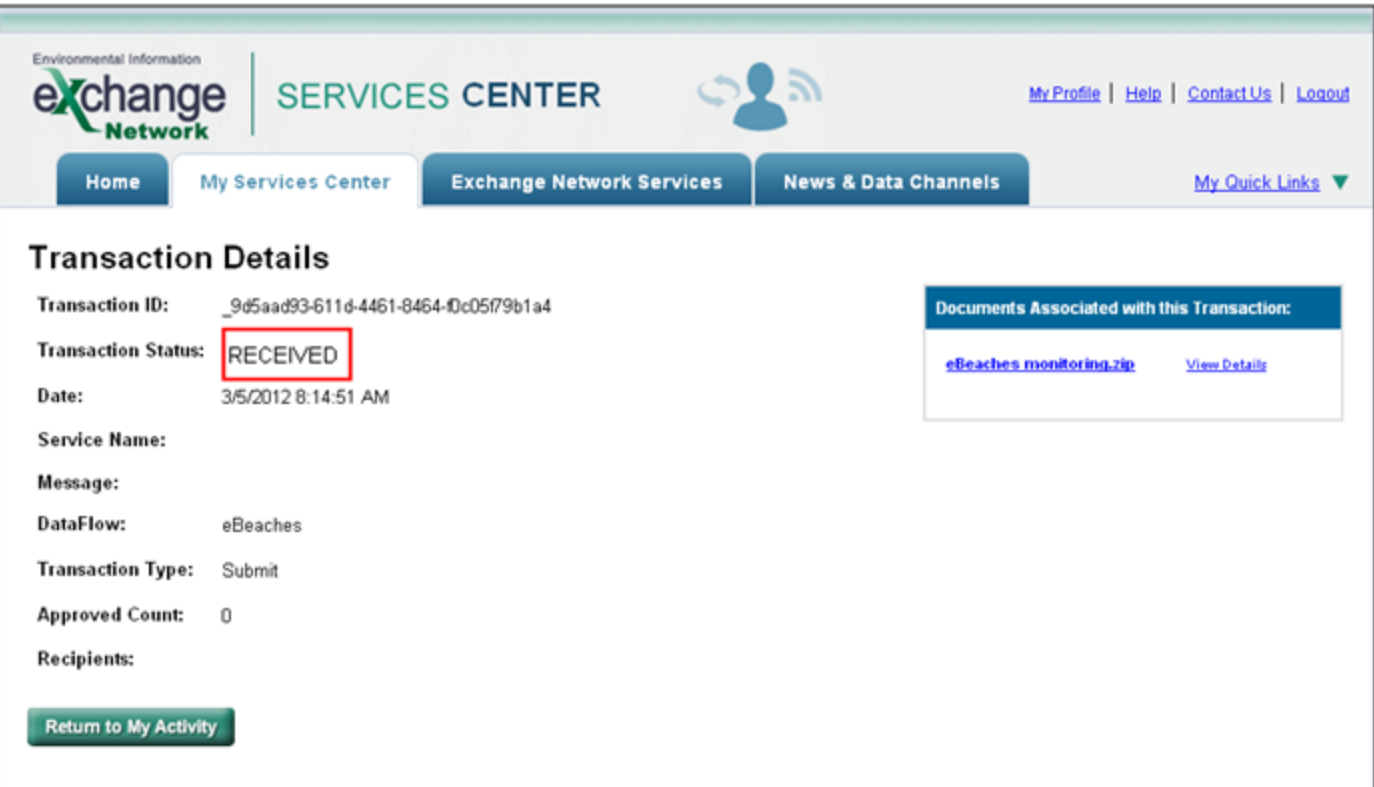

• The status on the Transaction Details page will update once the file has either successfully processed or has failed. A successful submission is shown below.

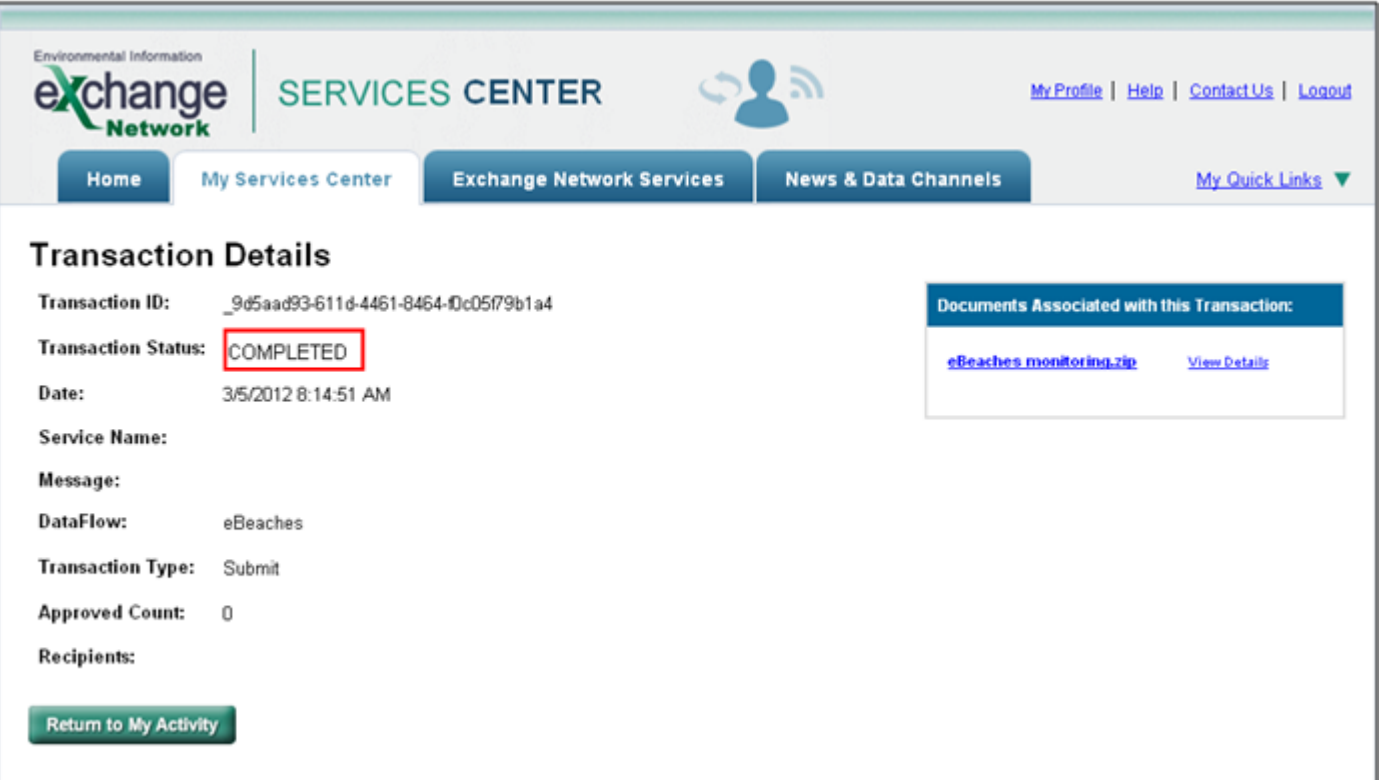

• You will receive an email either containing the "completed" successful submission status, or

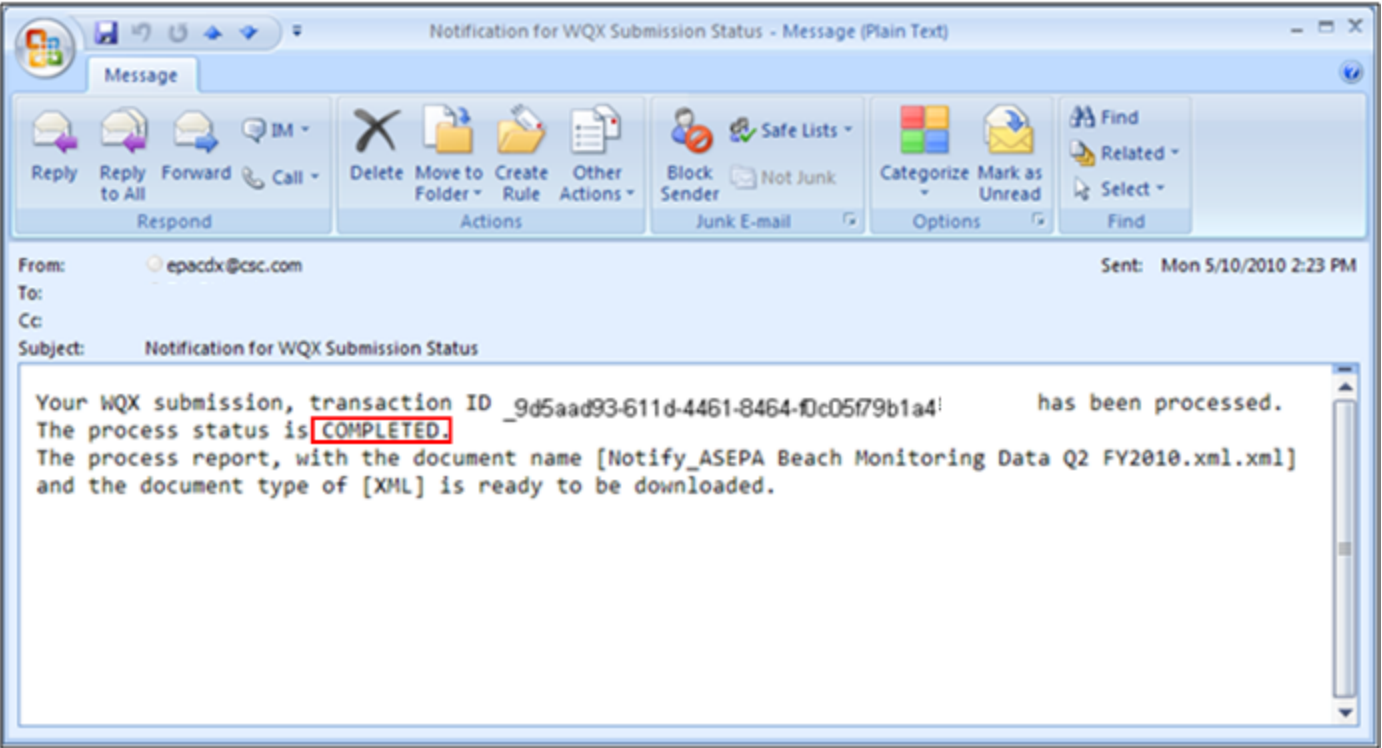

• . . . an email notification for a failed submission.

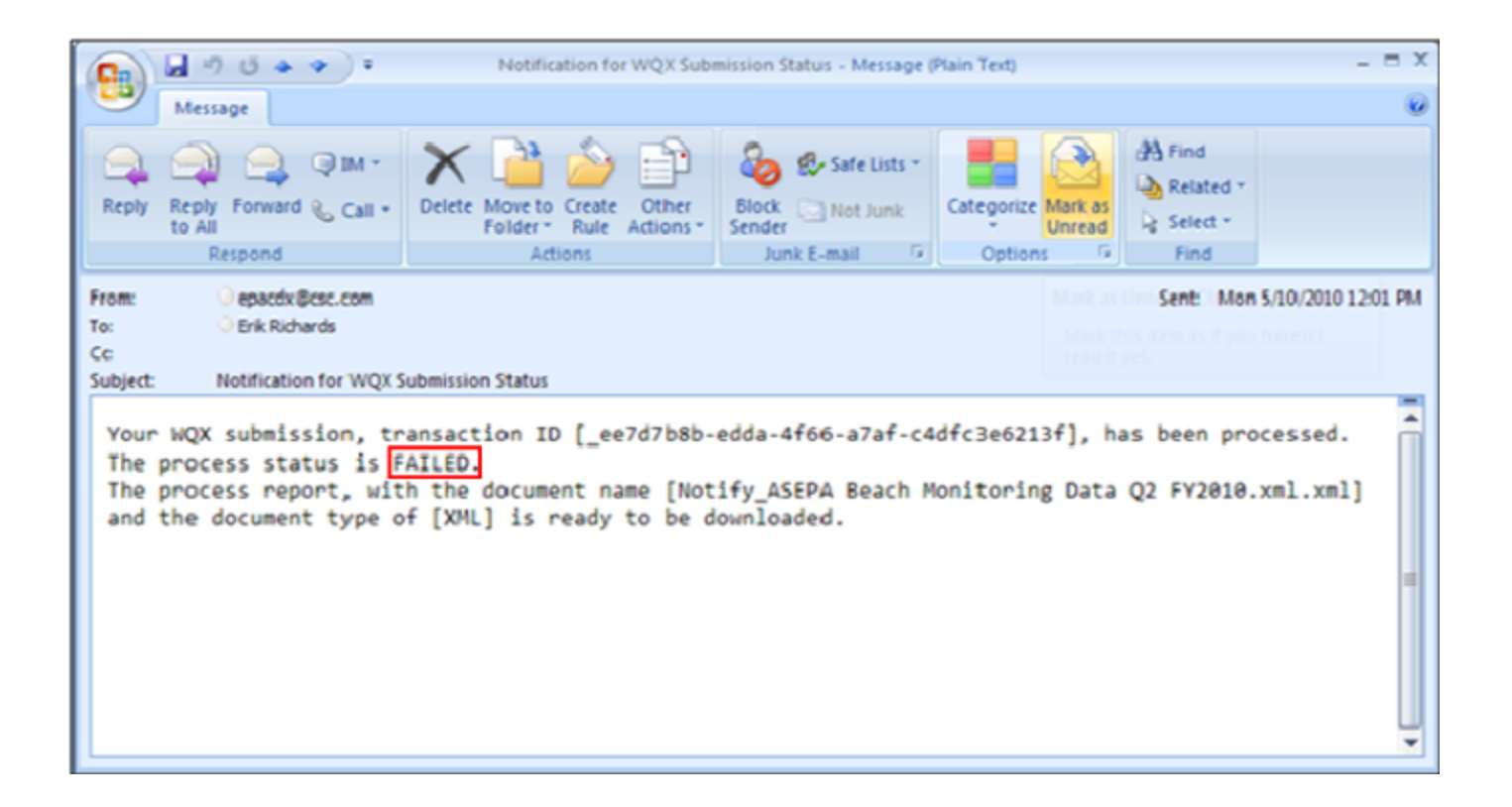

• Users would download the error message(s) associated with a submission by selecting the "Download a document" radio button and select the "Continue" button.

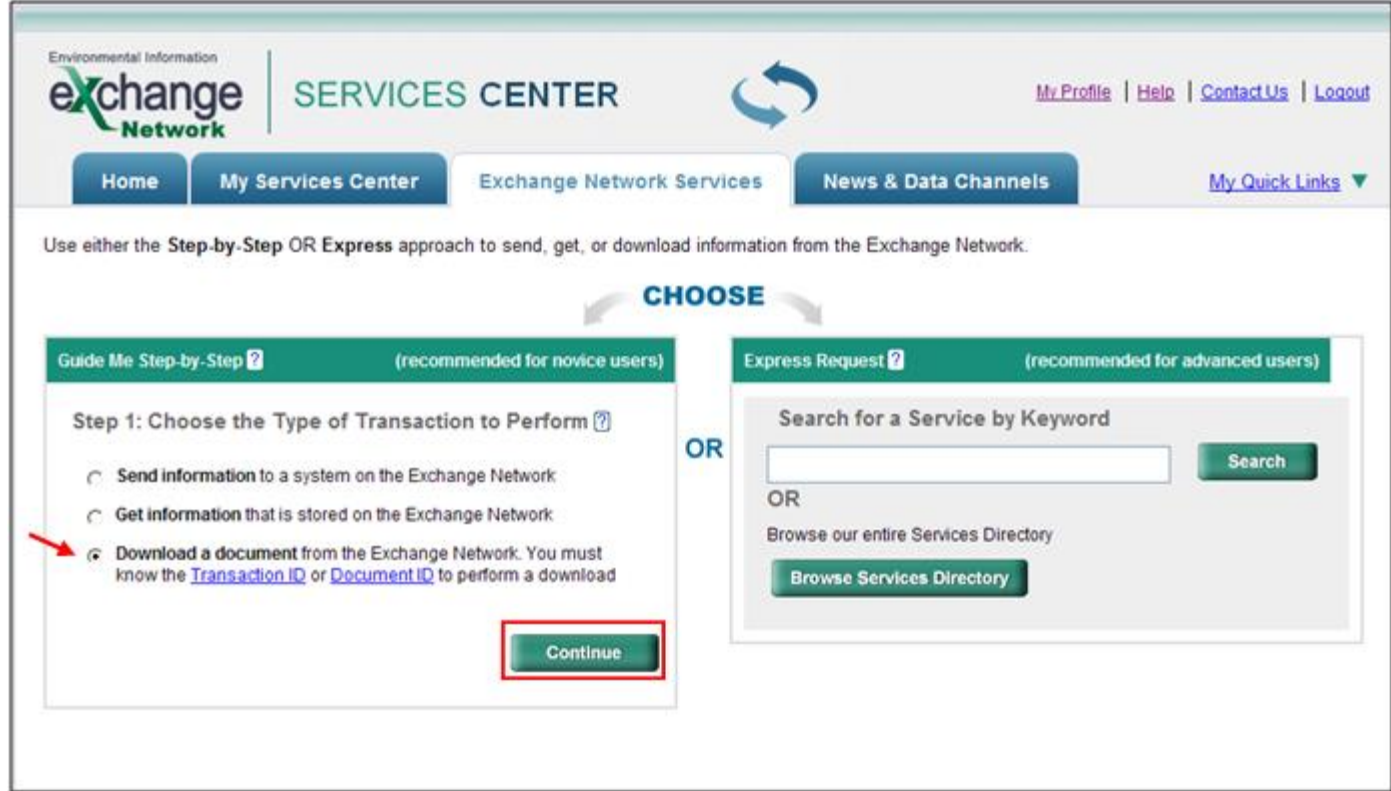

- After selecting "Continue" you will be directed to the Guide Me Step-by-Step page.
- Select the "NGNProd2.0" (NGNTest2.0 if you are using a Test account) as the node and "eBeaches" as the dataflow. Select the "Continue" button to be directed to Step 3.

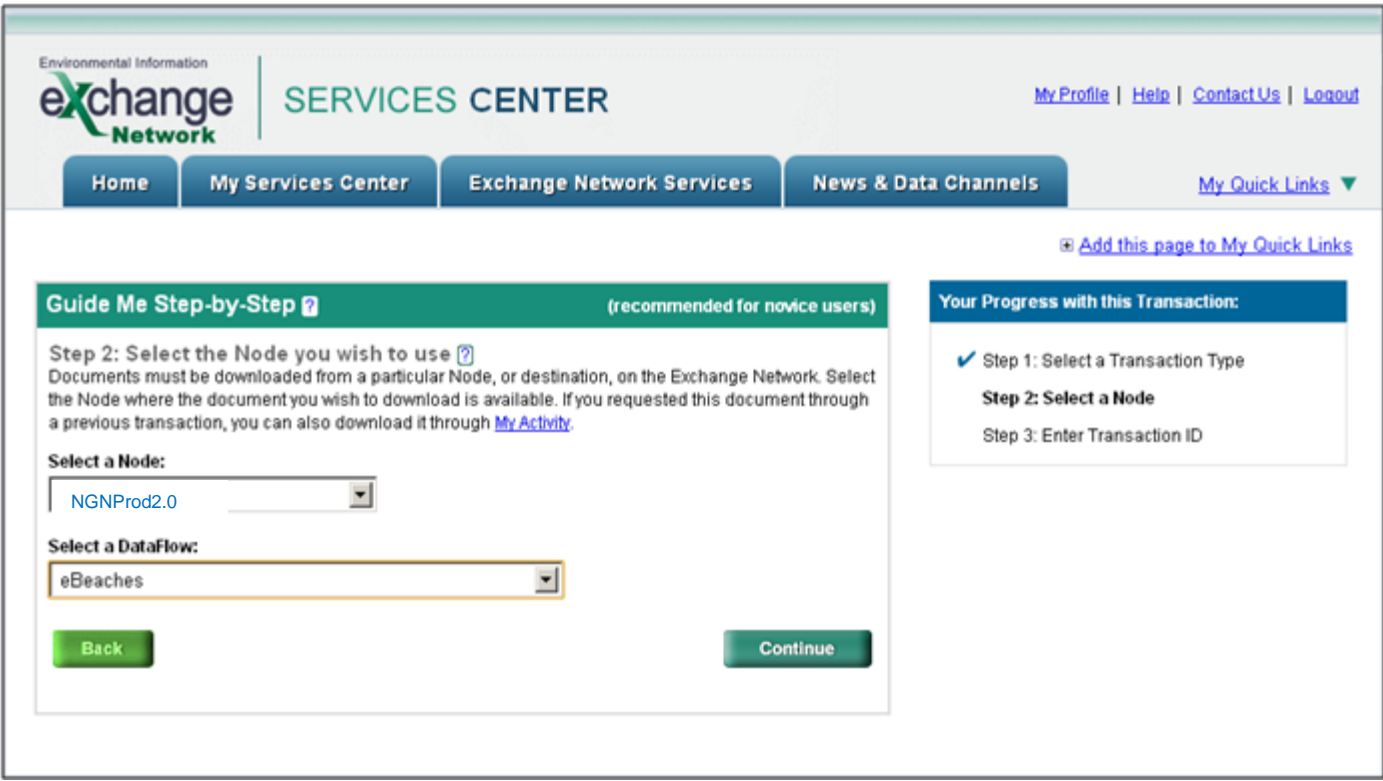

• Enter the transaction ID and select "GET DOCUMENT(S)" to obtain the documents associated with the entered transaction ID.

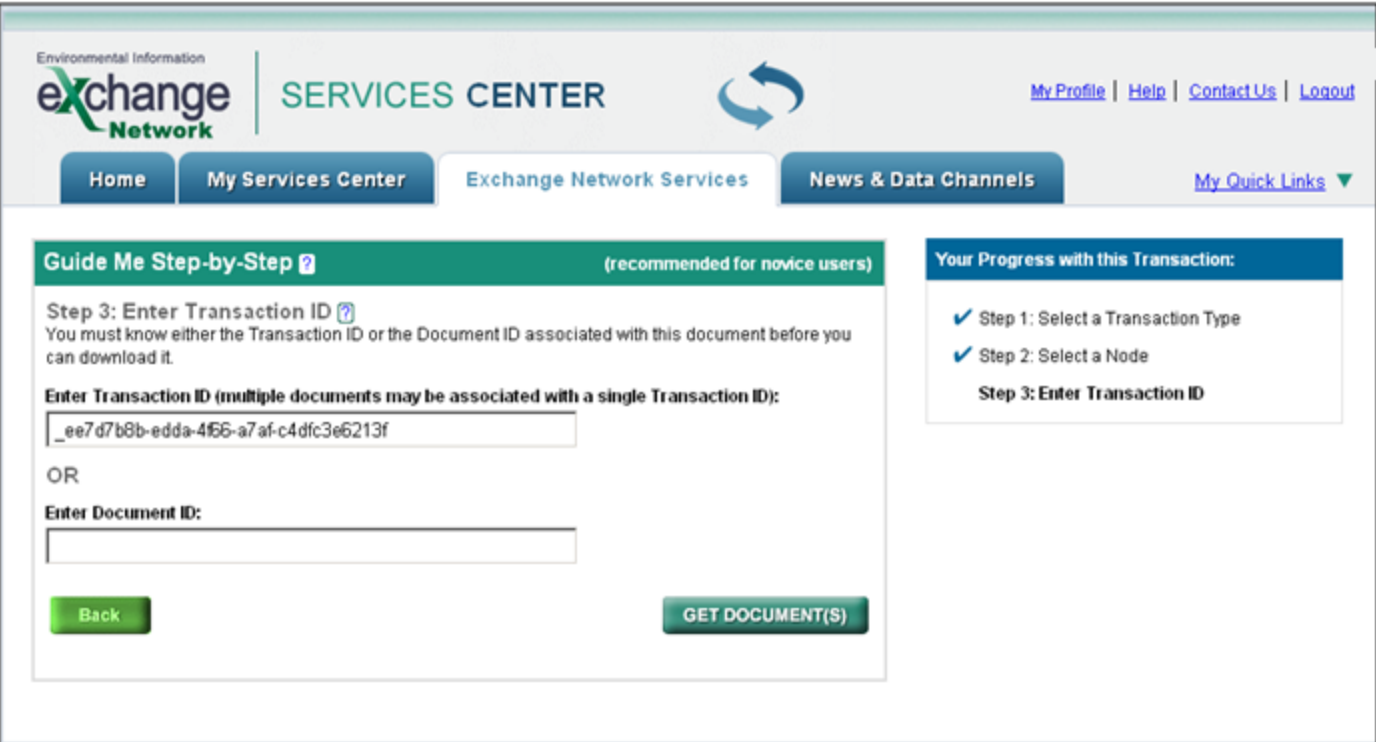

• Below shows an example of the downloaded error report.

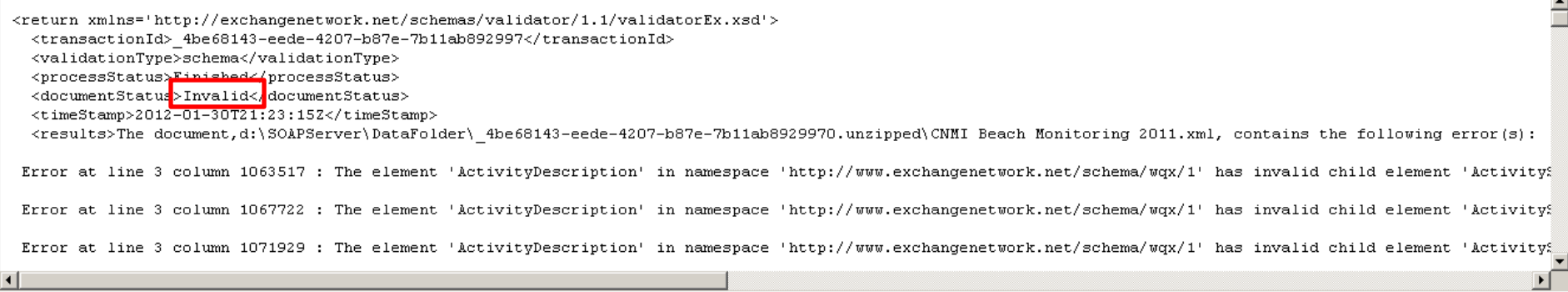

• Below shows an example of a successful processing report.

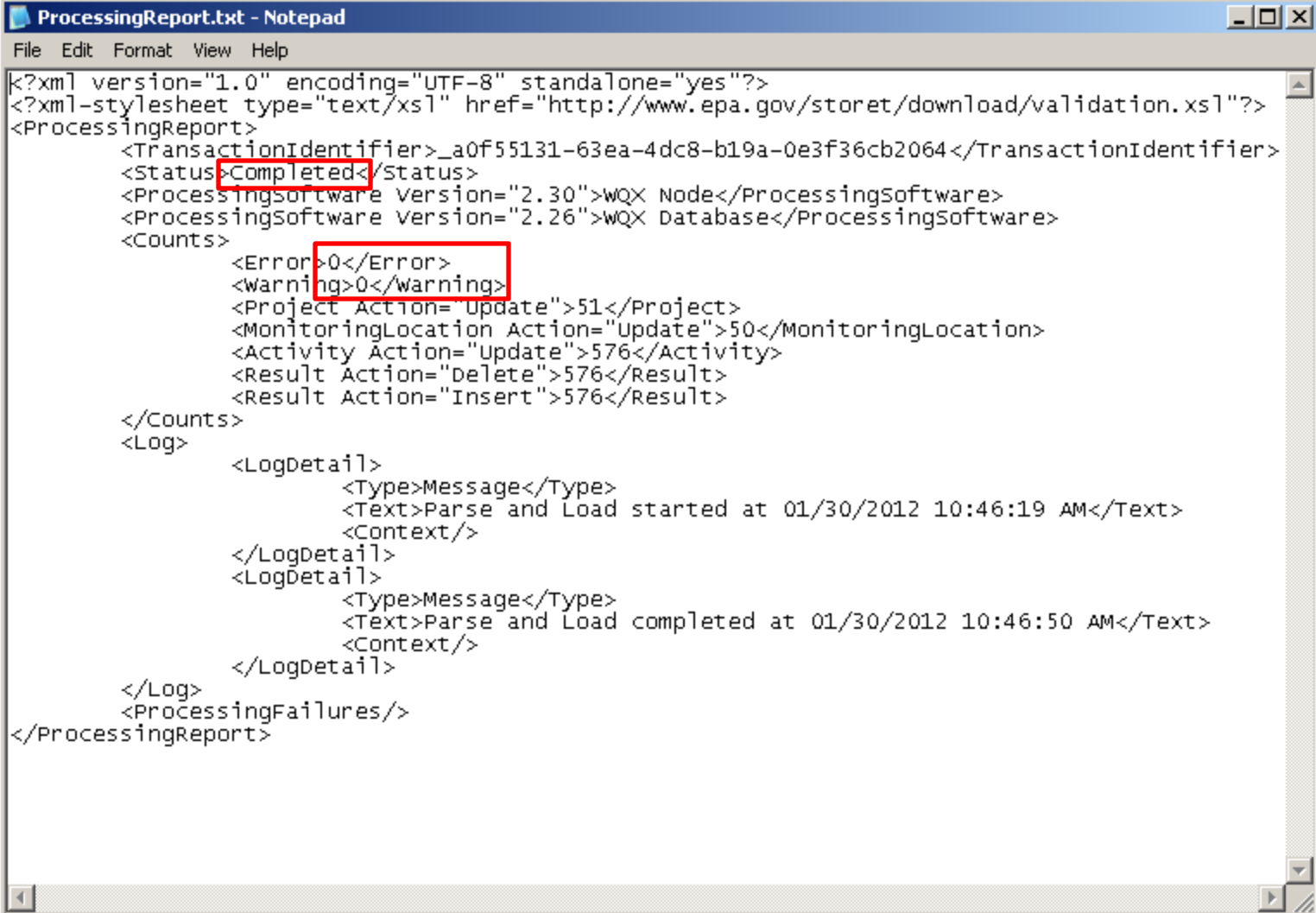

- Below shows the eBeaches submit services saved to a user's My Quick Links on the ENSC Home Page.
- The links are shortcuts to the actual services and expire After 90 days of no use, in both ENSC Test and ENSC Production. To reactivate them, search for the service from the services directory and go through the normal process of submitting data. After the process is complete, the "shortcut" on the "My Services Center" tab will refresh and become active. You can then use them as you previously did.
- To obtain assistance completing a submission or retrieving the submission results, please contact the CDX Node Help Desk at [nodehelpdesk@epacdx.net.](mailto:nodehelpdesk@epacdx.net)

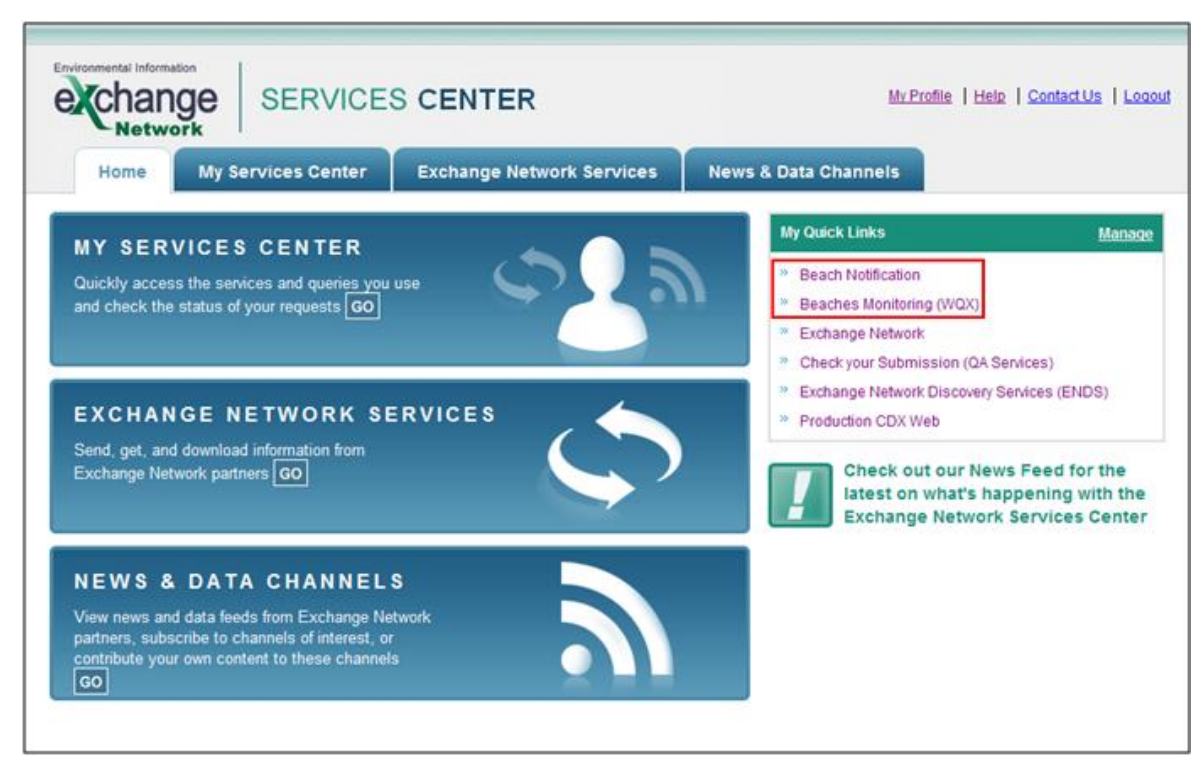

- Below shows the screen for the Express Request method of submission.
- This method can be selected instead of the Guide Me Step-by-Step method.

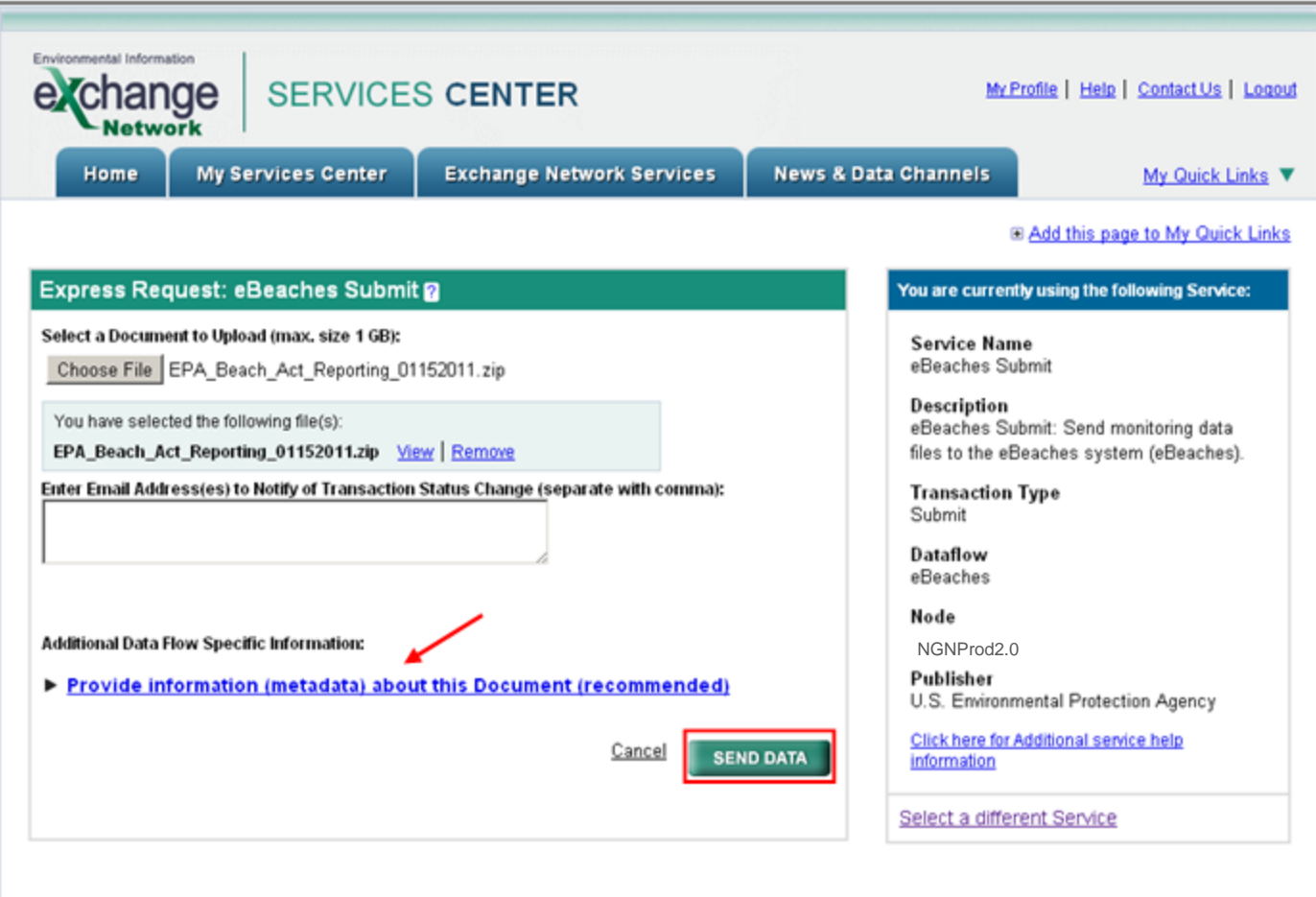

## eBeaches Notification Submission

• To begin a submission, log into the ENSC. https://enservices.epa.gov/login.aspx

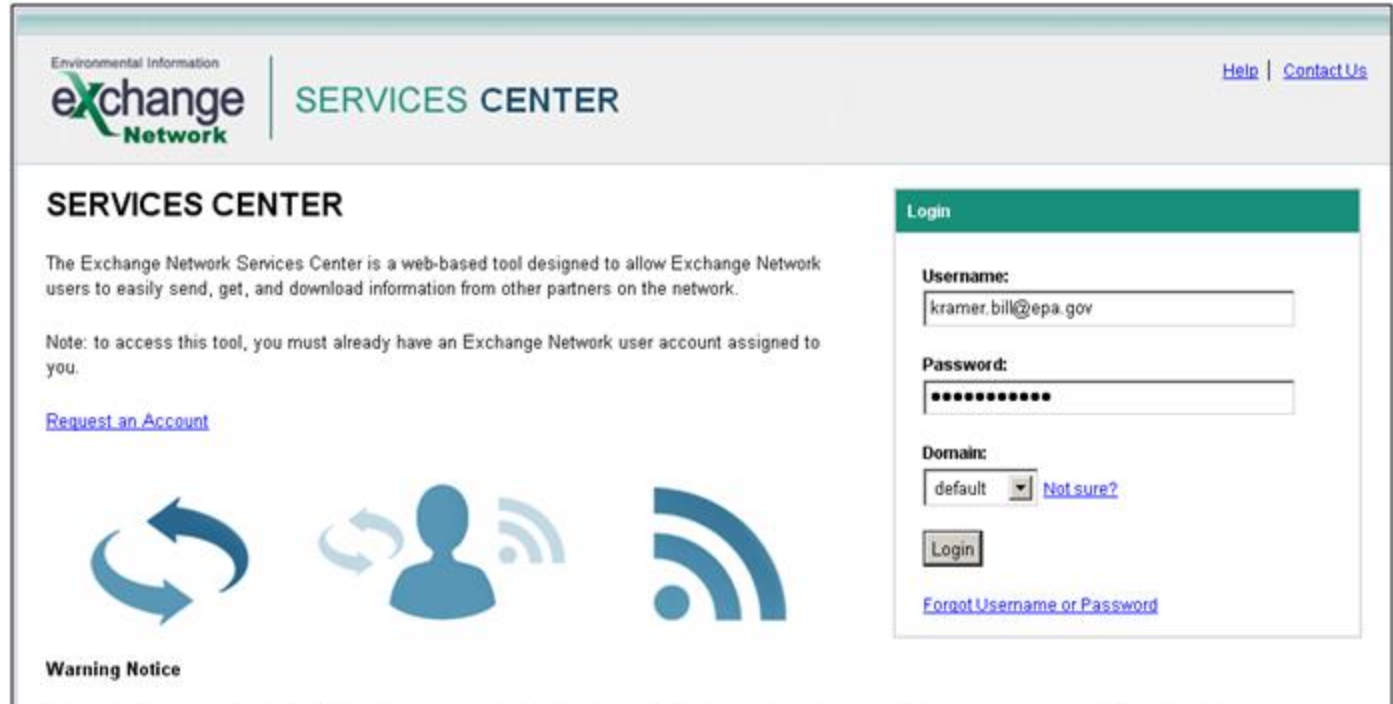

This application is part of a United States Environmental Protection Agency (EPA) computer system, which is for authorized use only. Unauthorized access or use of this computer system may subject violators to criminal, civil, and/or administrative action. All information on this computer system may be monitored, recorded, read, copied, and disclosed by and to authorized personnel for official purposes, including law enforcement. Access or use of this computer system by any person, whether authorized or unauthorized, constitutes consent to these terms.

• Select the "GO" button under Exchange Network Services in the middle of the page.

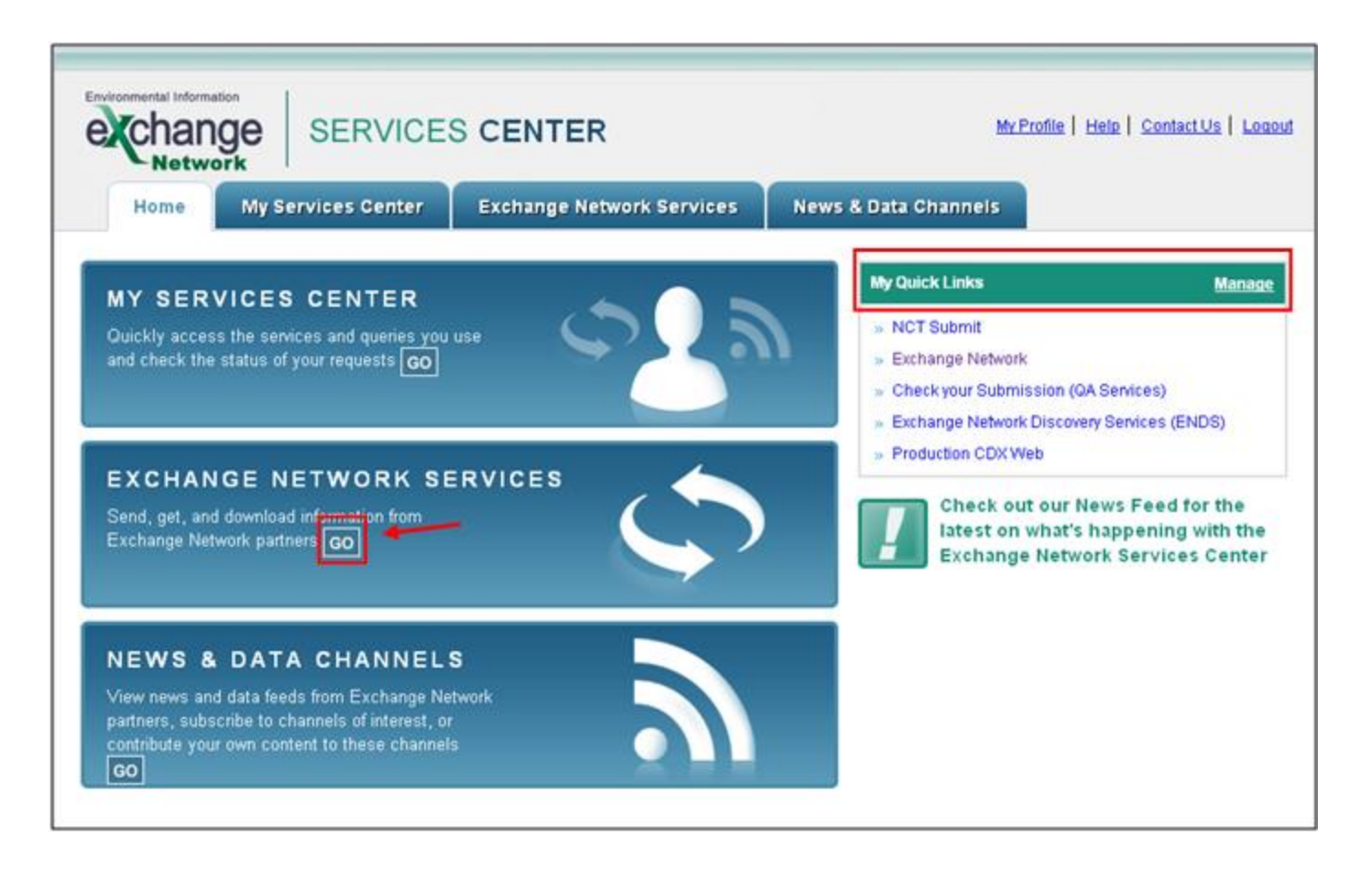

- You will be directed to the Exchange Network Services page.
- Under "Guide Me Step-by-Step" select the "Continue" button. You will be directed to the Guide Me Step-by-Step Submission page.
- After you are experienced, you should use the "Express Request" sequence. (slides 52, 57)

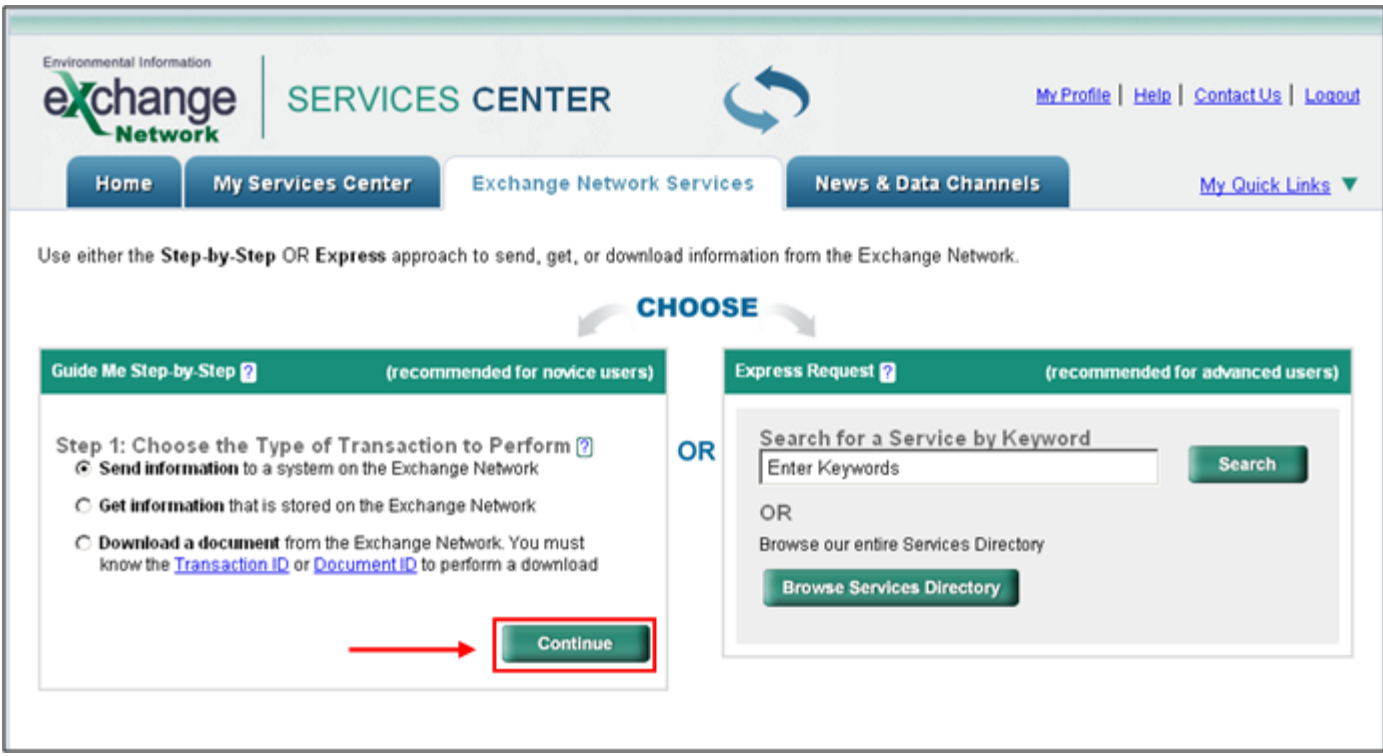

• Click the "Browse Services Directory" button. You will be directed to the Services Directory.

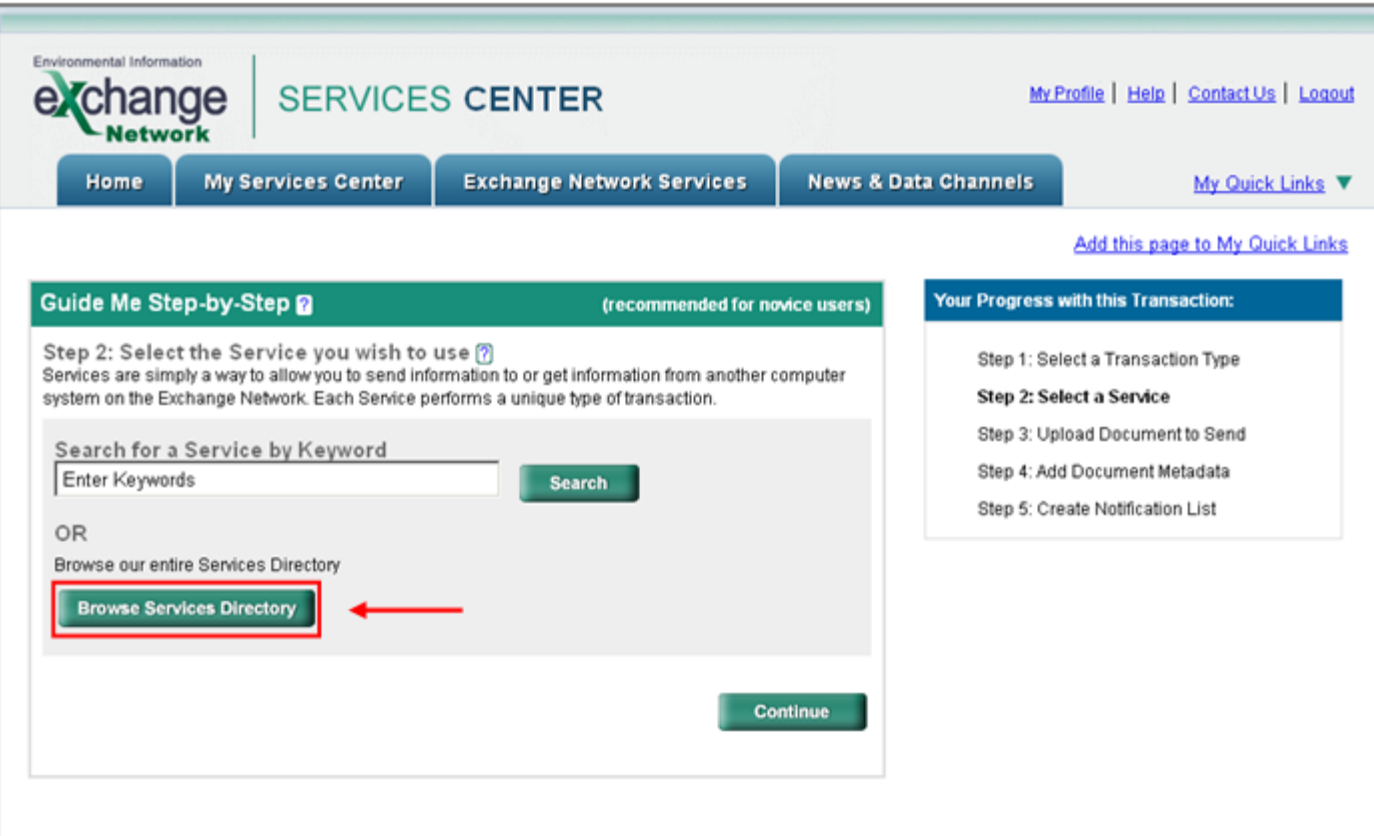

Use NGNProd2.0 as the node name (NGNTest2.0 if you are using a Test account). Locate the BEACHES Notification "Send Info" service and click on the Service Transaction hyperlink in that row. You will see "Send notification data files" in the Service Description.

You will be directed to Step 2 of the Guide Me Step-by-Step submission method.

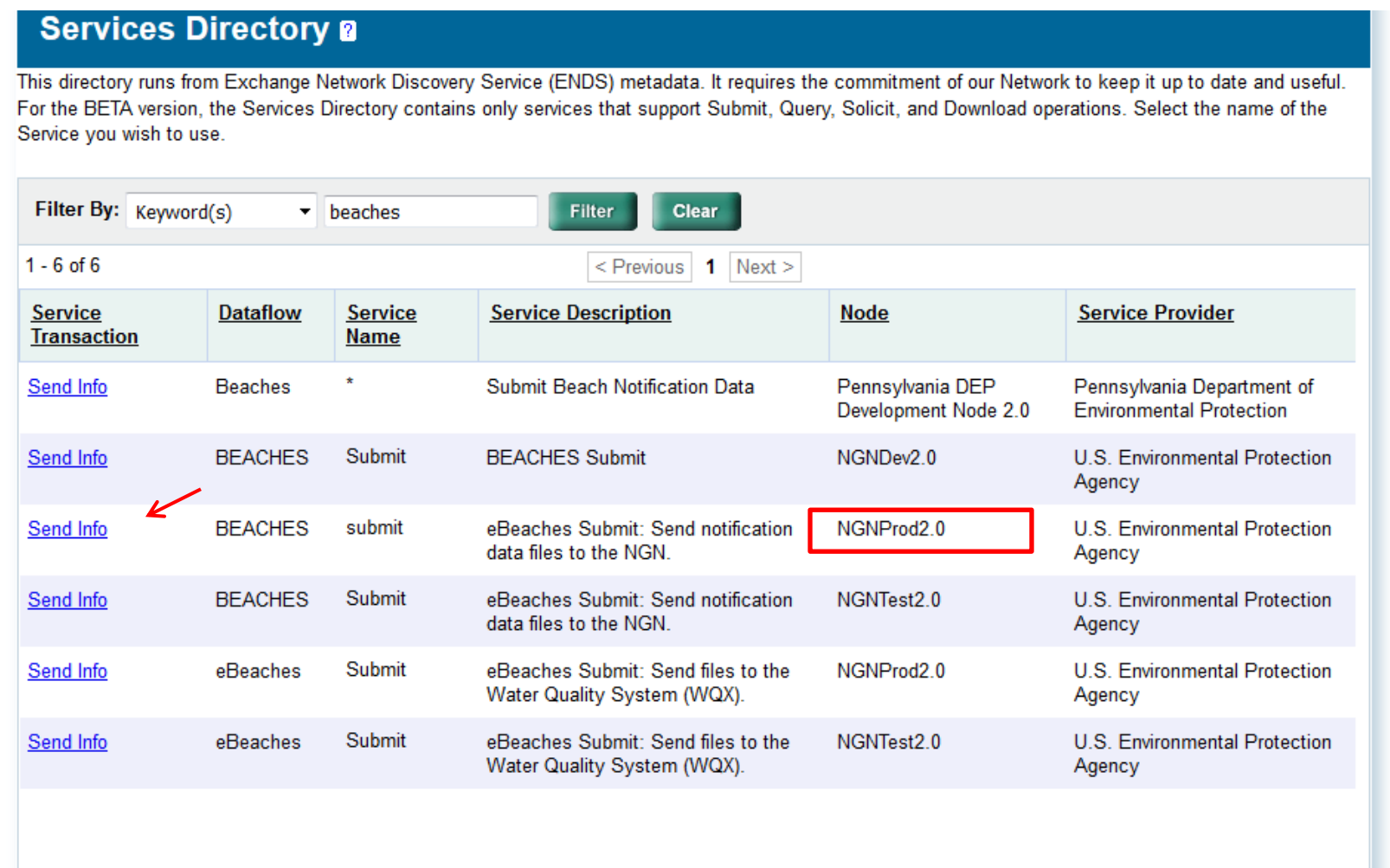

• Select the "Continue" button to be directed to Step 3.

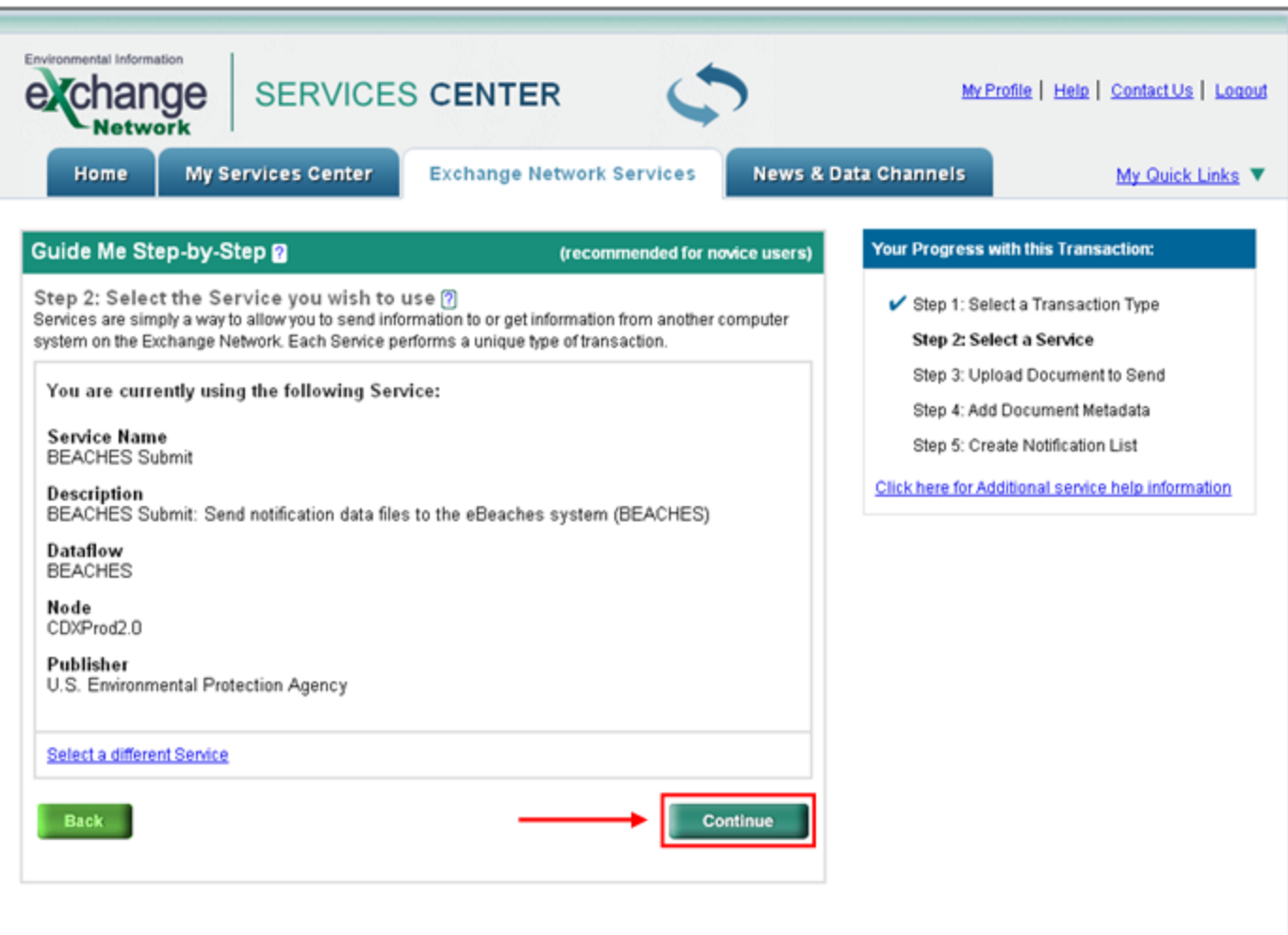

• Select the "Choose File" button to be directed to the File Upload dialog box.

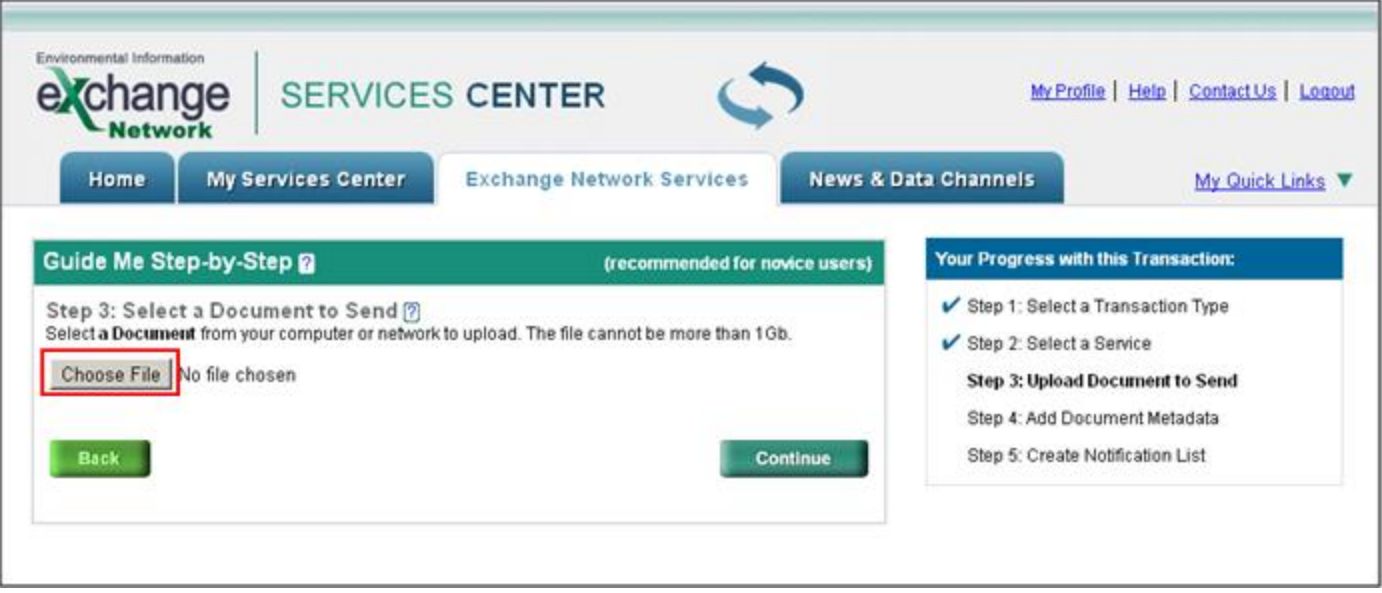

- Select the file you would like to submit to eBeaches Notification.
- The only valid file extensions for eBeaches Notification submissions in CDX are ZIP or XML files.

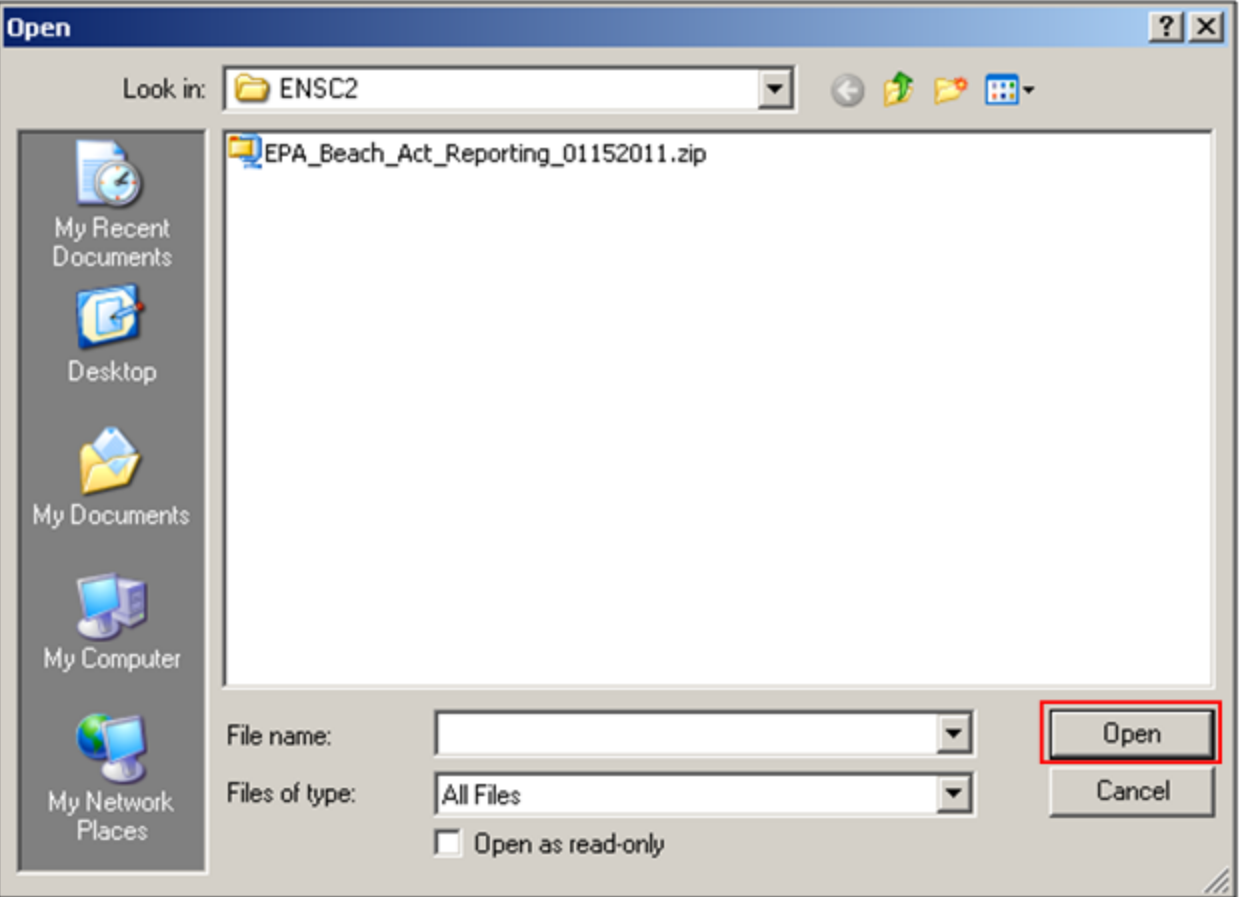

• Once a valid file is chosen, the file selection will be displayed on the screen. Select the "Continue" button to be directed to Step 4.

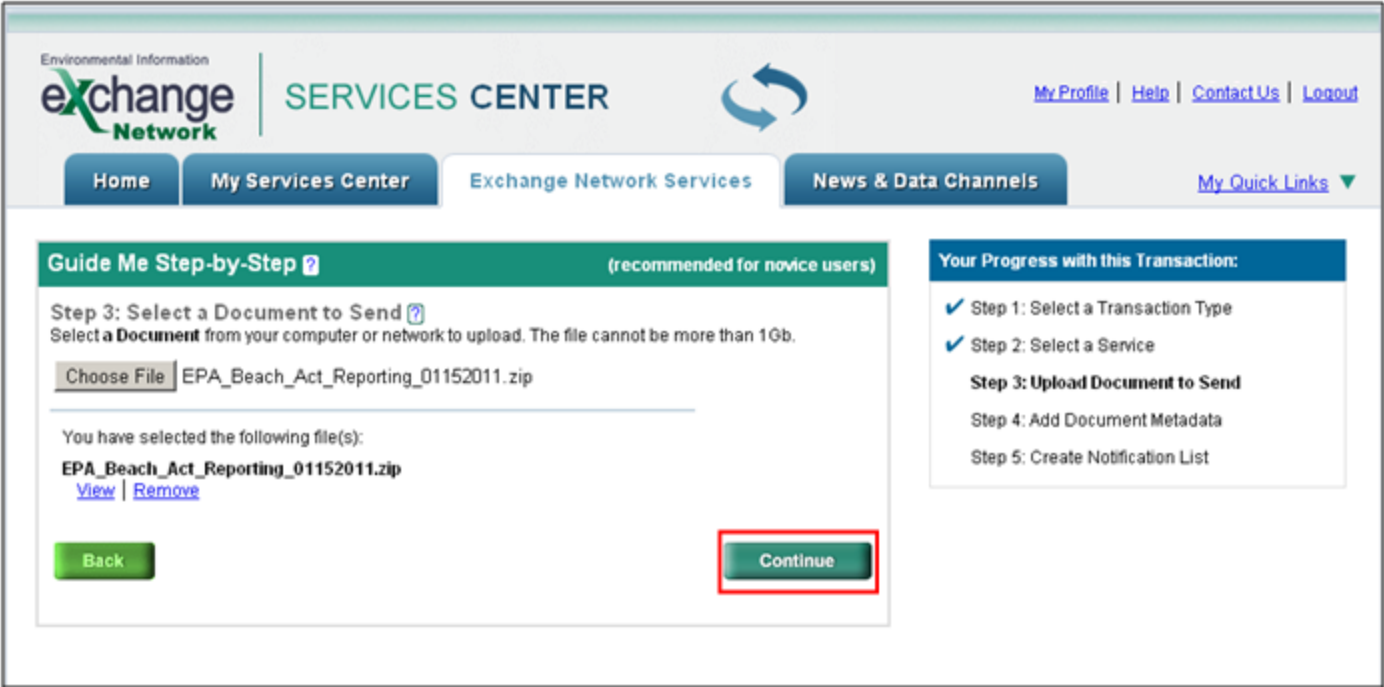

• For a eBeaches file submission, please do not enter any information on the metadata page.

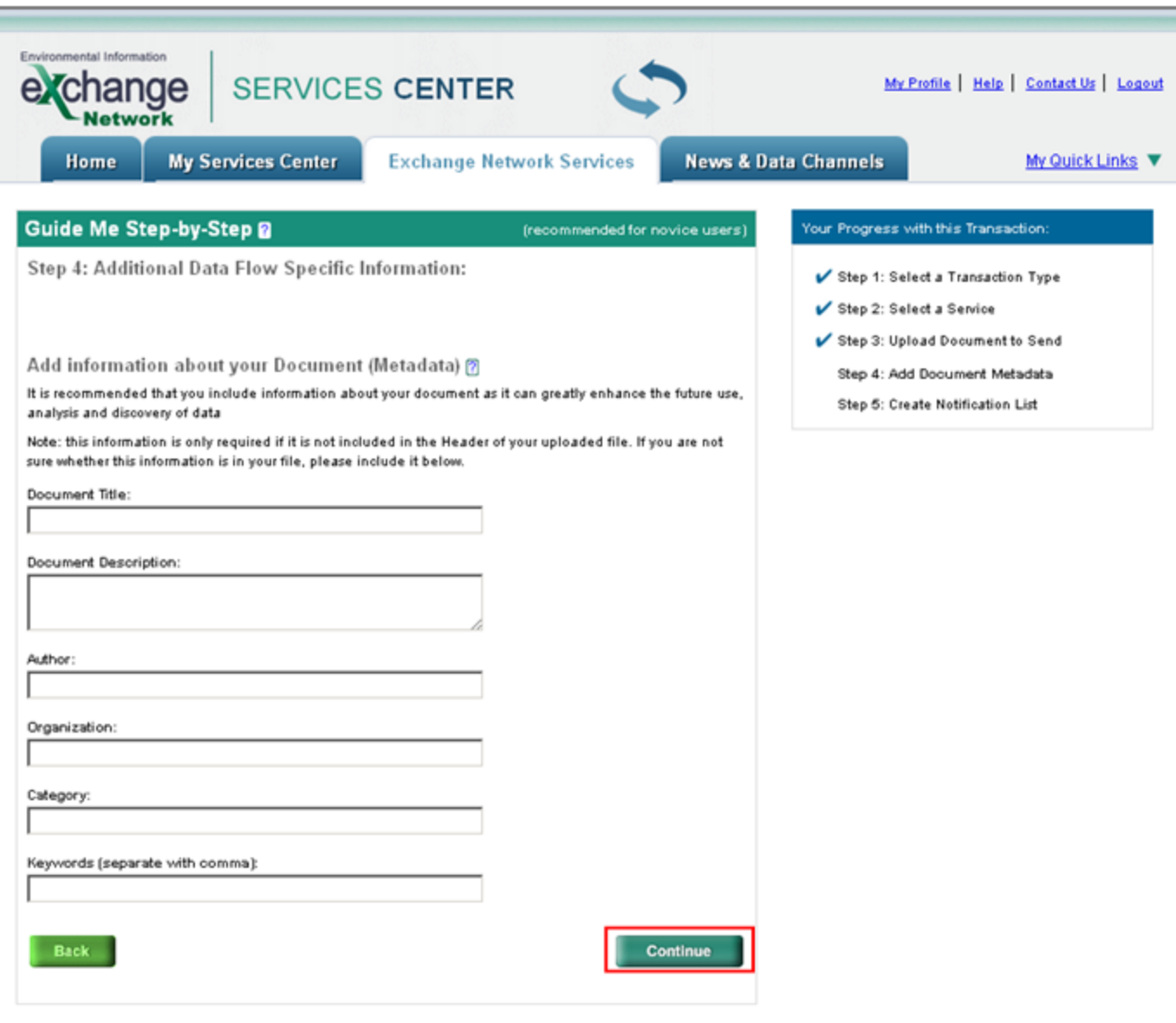

• Enter any email addresses to also receive notice of the transaction status change and select "SEND DATA." The original submitter will automatically receive an email notification.

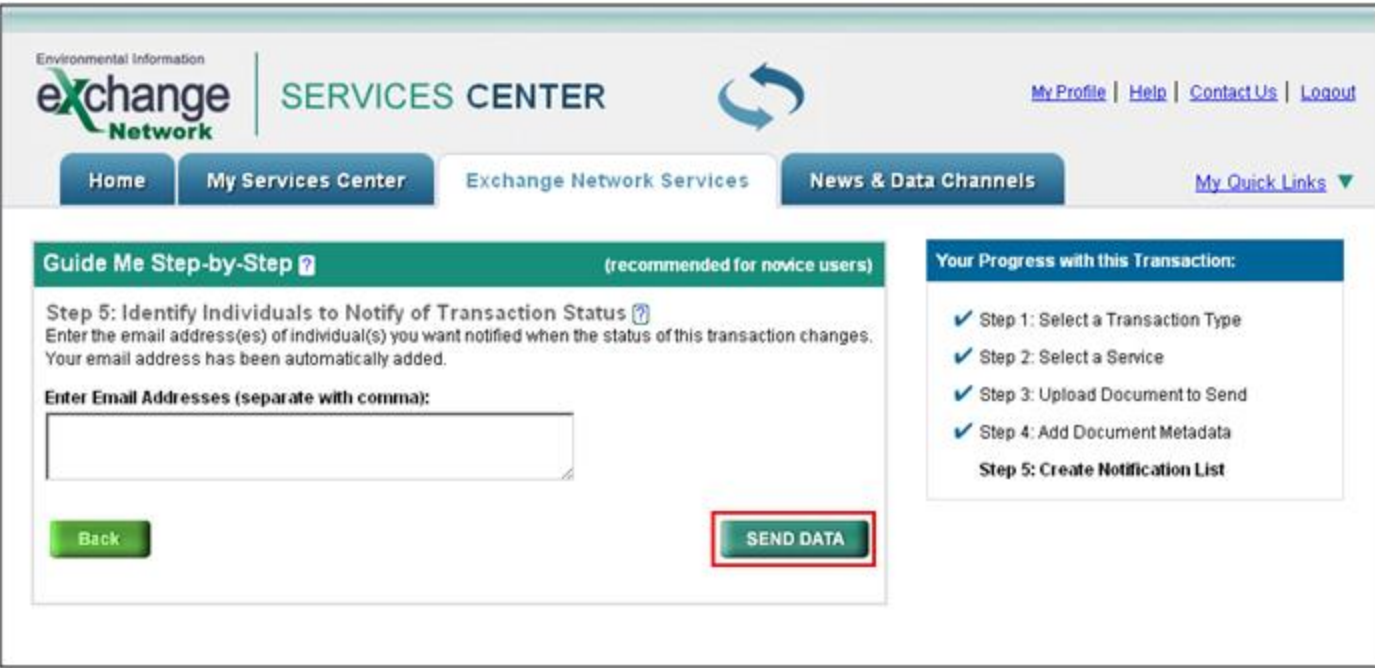

- You will receive a confirmation notice that your submission has been received and has been assigned a Transaction ID. Select "View the Status of this request in My Activity" to be directed to the "My EPA Activity" page.
- You can also select "Add this Service to My Quick Links" in order to add this service to the Quick Links section of the ENSC Home Page.

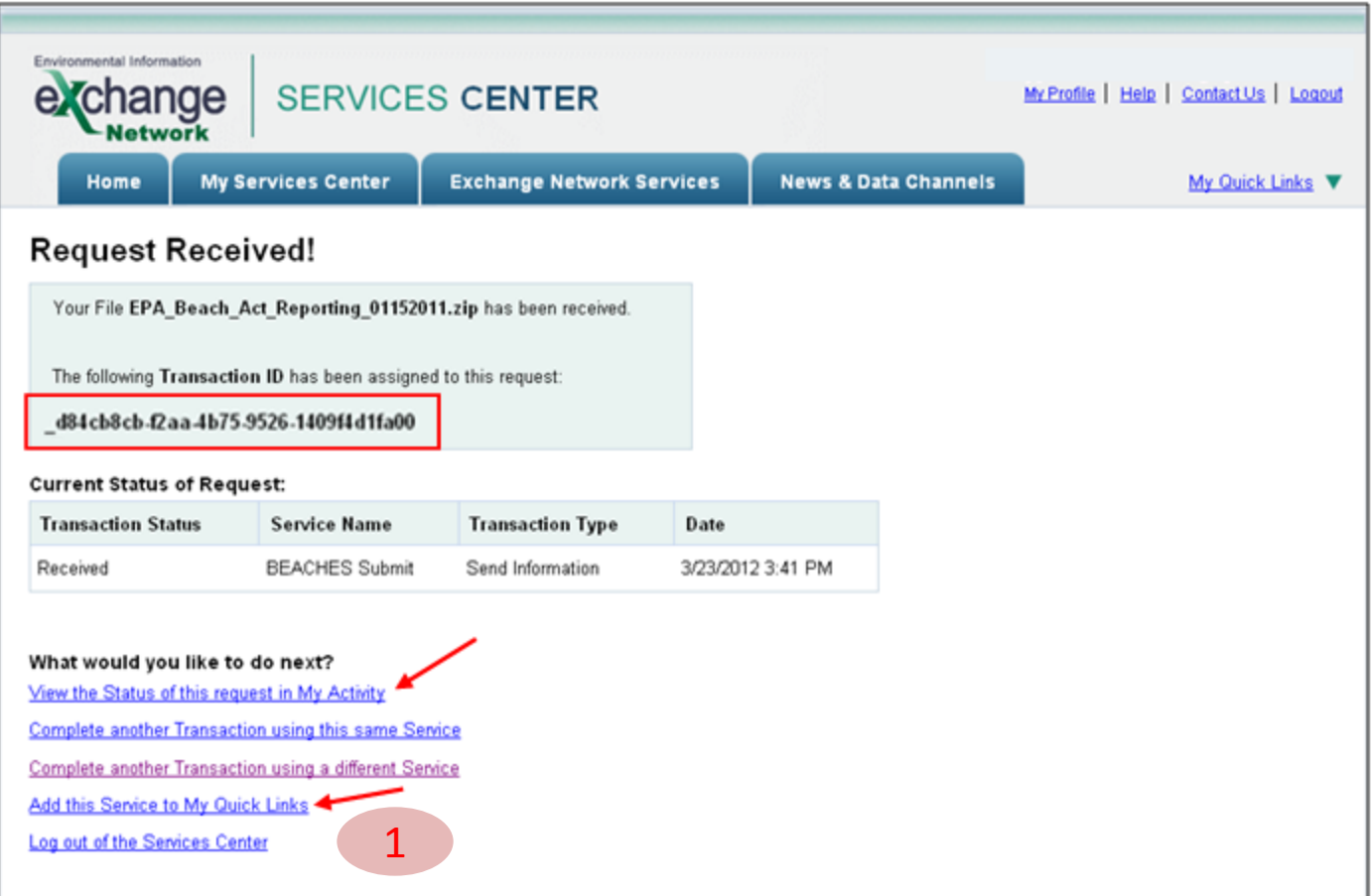

• You may save this service to your Quick Links and rename as "Beach Notification."

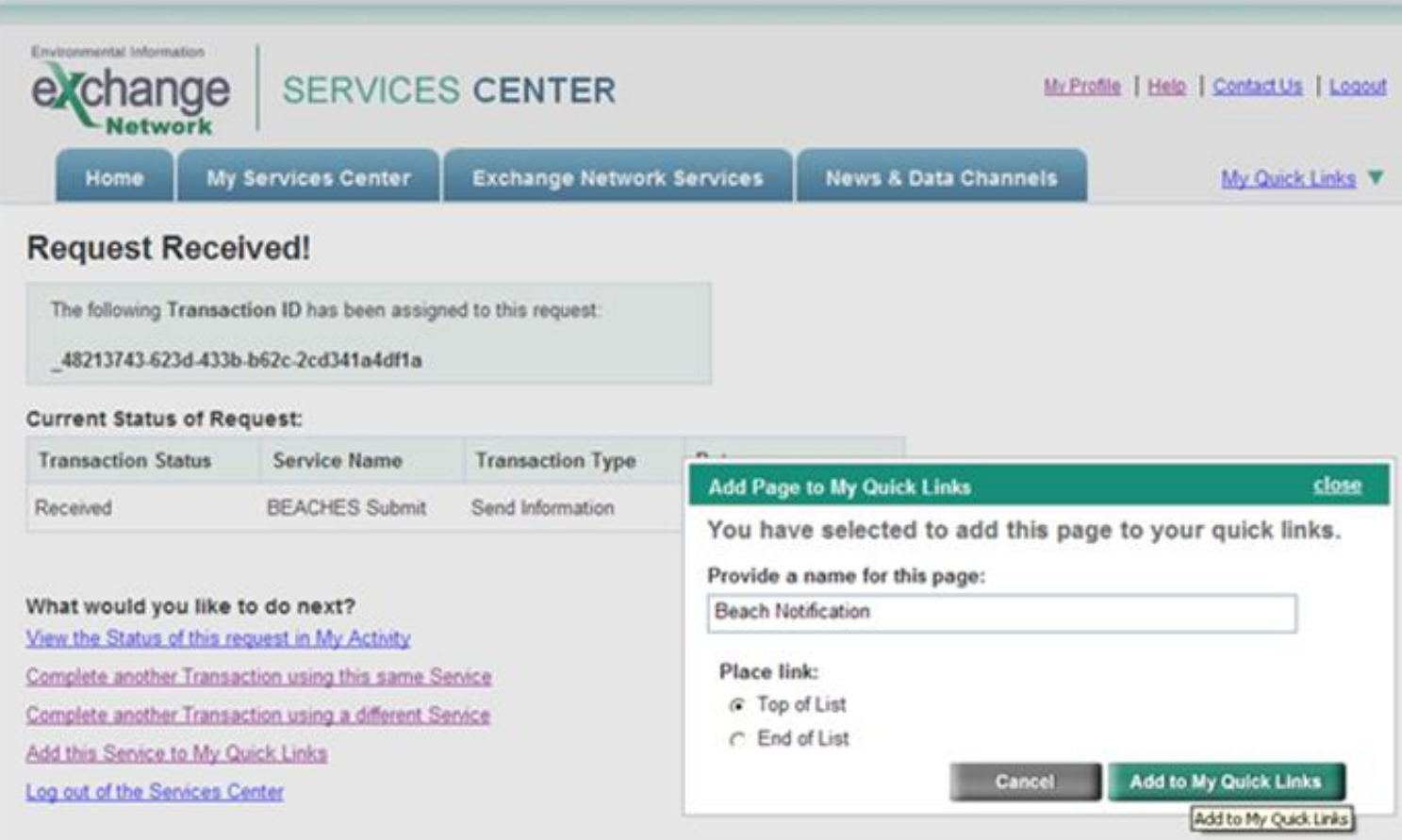

- You will be able to access your Quick Links on the ENSC Home Page.
- The links are shortcuts to the actual services and expire After 90 days of no use, in both ENSC Test and ENSC Production. To reactivate them, search for the service from the services directory and go through the normal process of submitting data. After the process is complete, the "shortcut" on the "My Services Center" tab will refresh and become active. You can then use them as you previously did.

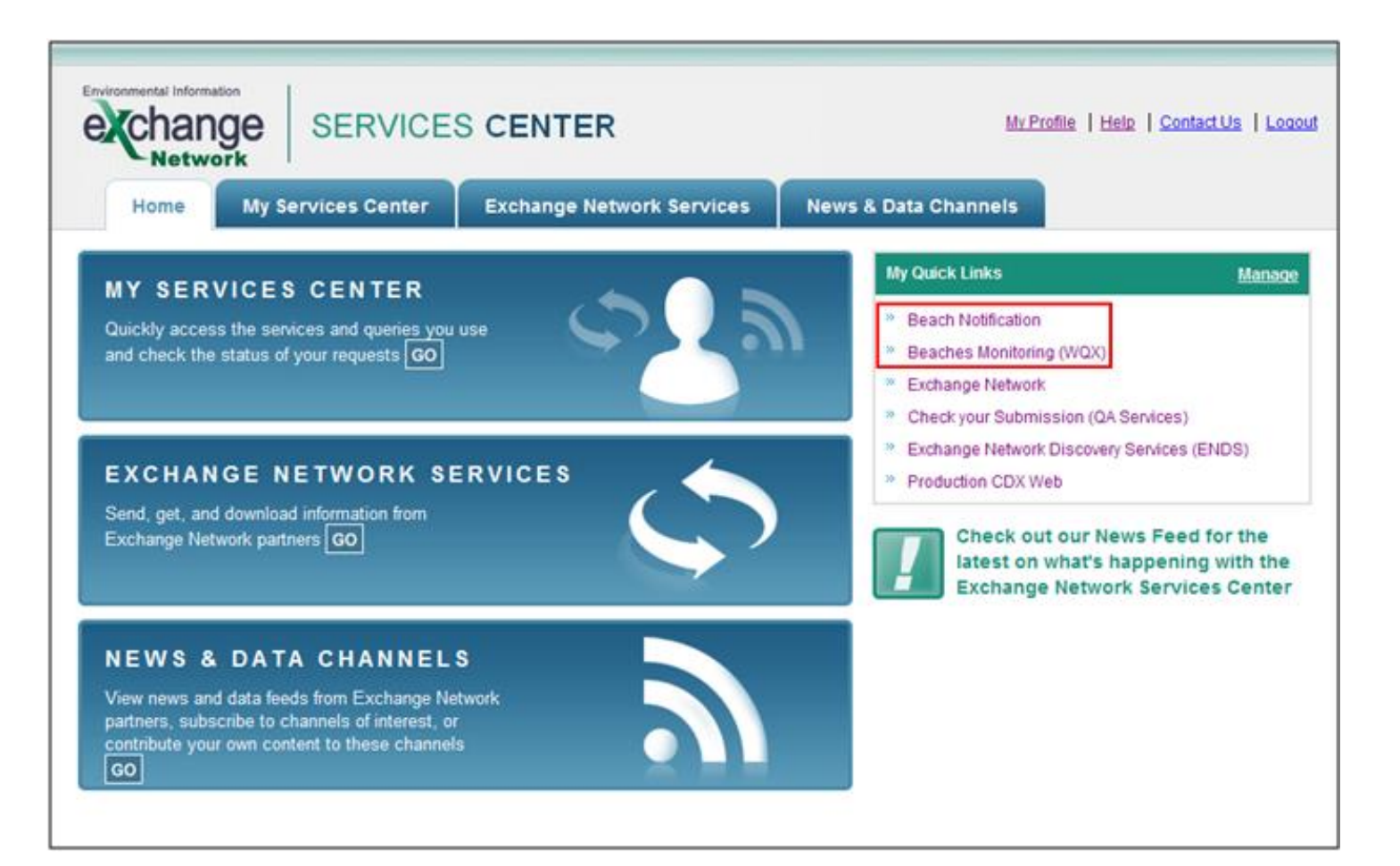

• You will receive a confirmation notice that your submission has been received and has been assigned a Transaction ID. Select "View the Status of this request in My Activity" to be directed to the "My EPA Activity" page.

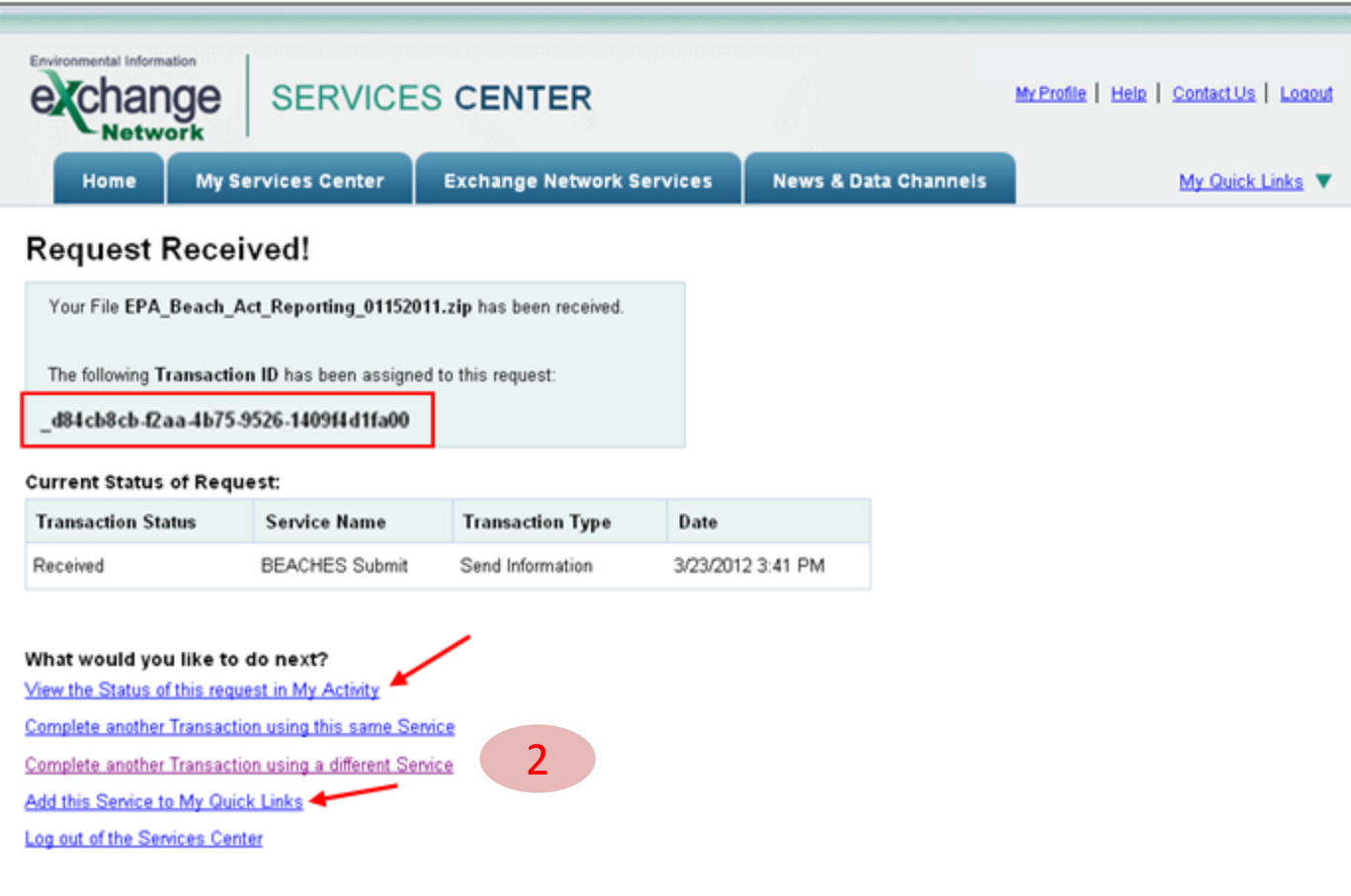

• Details on the submission status can be found on the "My EPA Activity" page within My Services Center. Clicking on the hyperlink Transaction ID will direct you to the "Transaction Details" page. The Transaction ID relates to which file was submitted.

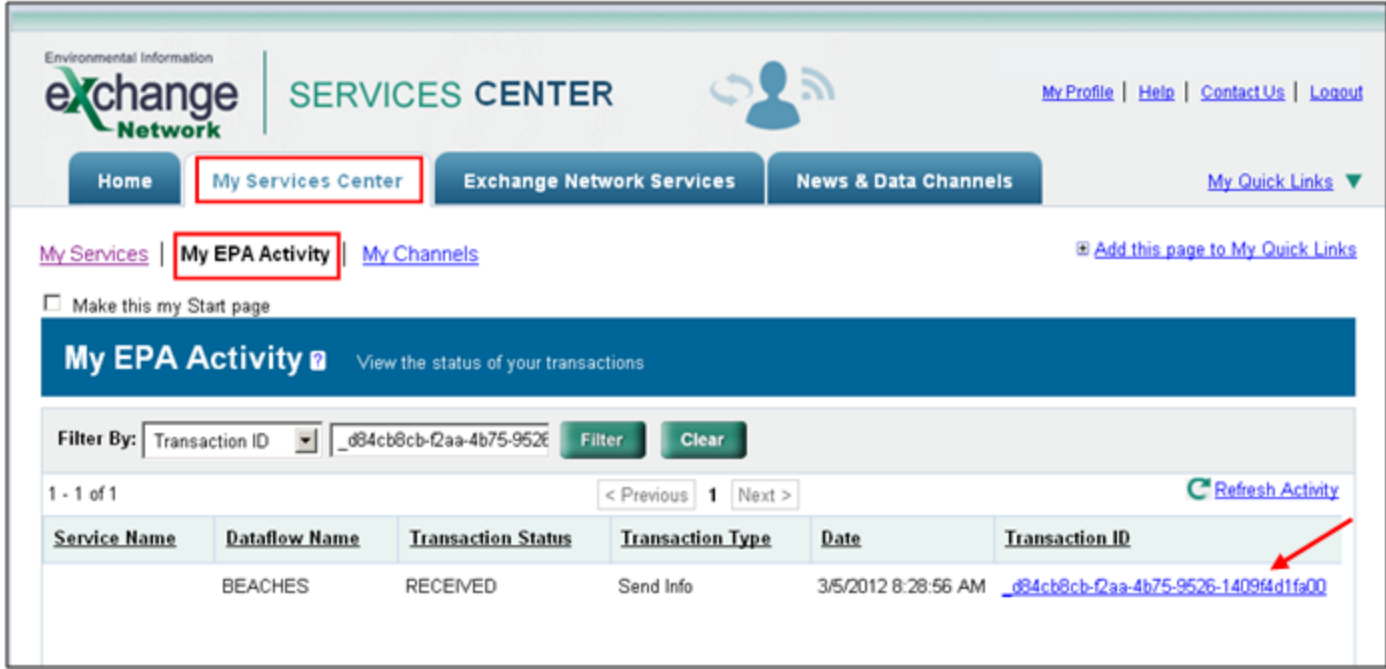

• Below shows the Transaction Details page.

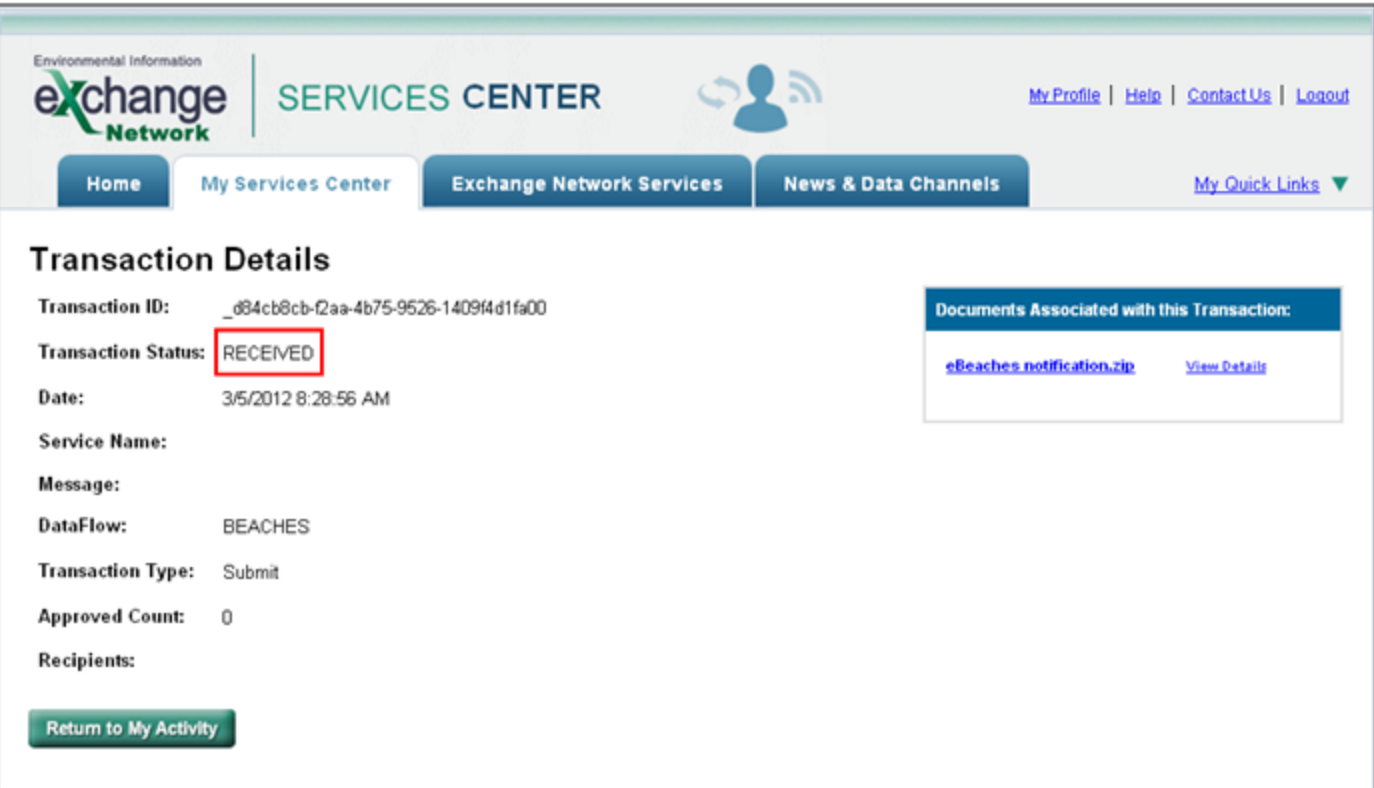

• You will also receive an email: either "completed" (without errors), or "failed" (with errors – see next page), based on your submission's validation check. The Transaction ID relates to which file was submitted. (copy the Transaction ID for use in an upcoming step)

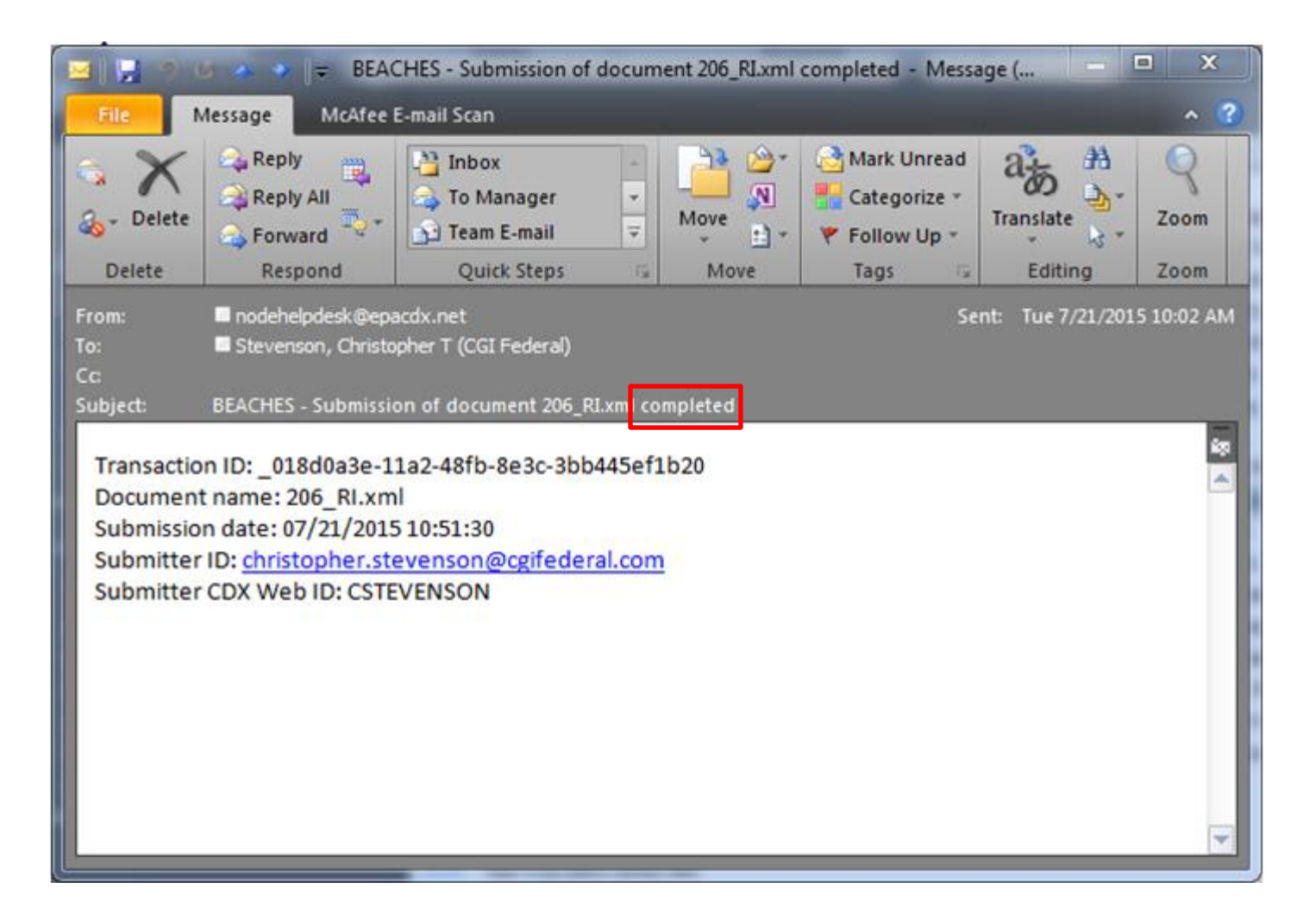

• . . . . or "failed" (with errors) based on your submission's validation check. The Transaction ID relates to which file was submitted. (copy the Transaction ID for use in an upcoming step)

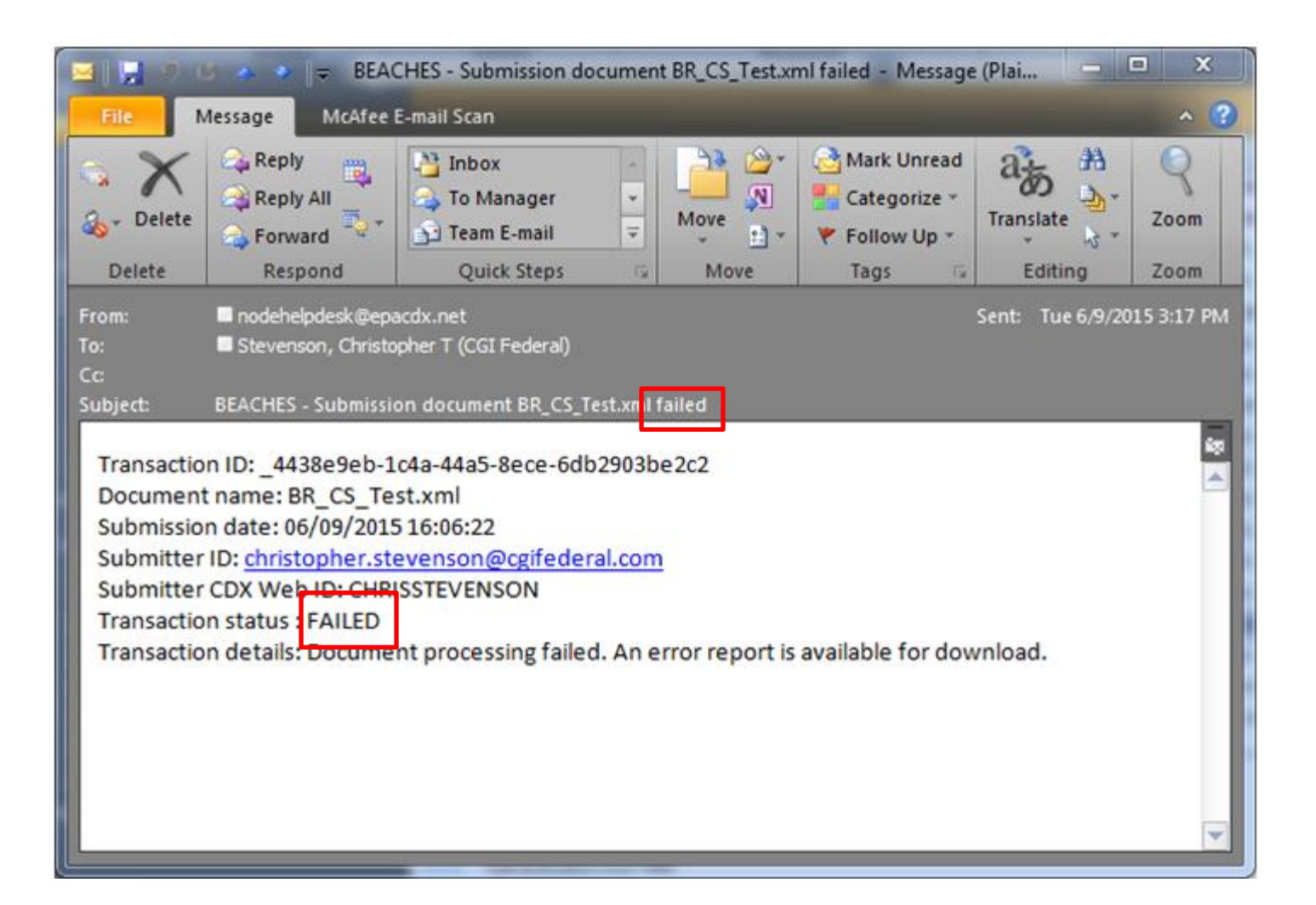

• The status on the Transaction Details page will update once the file has either successfully processed or failed.

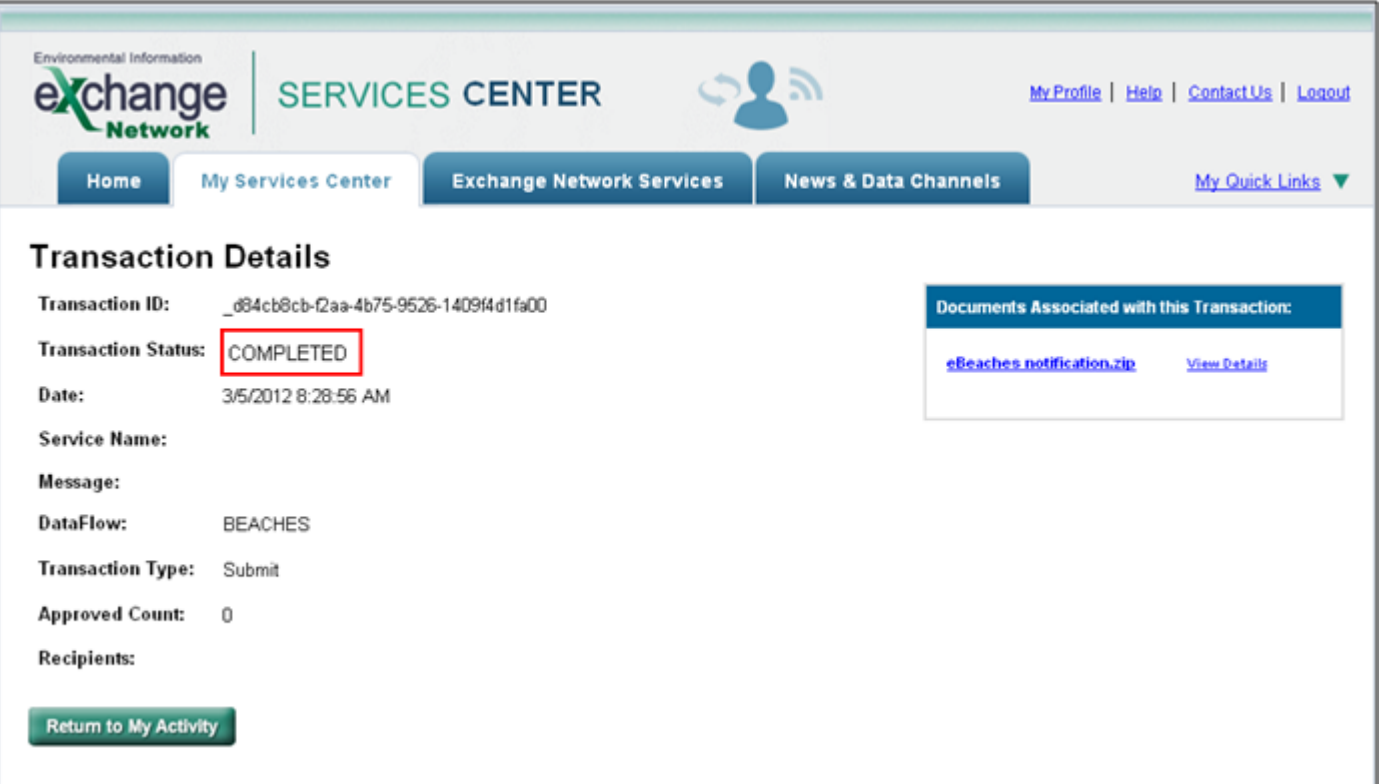

Users can download the error message(s) associated with a submission by selecting the "Download a document" radio button and select the "Continue" button.

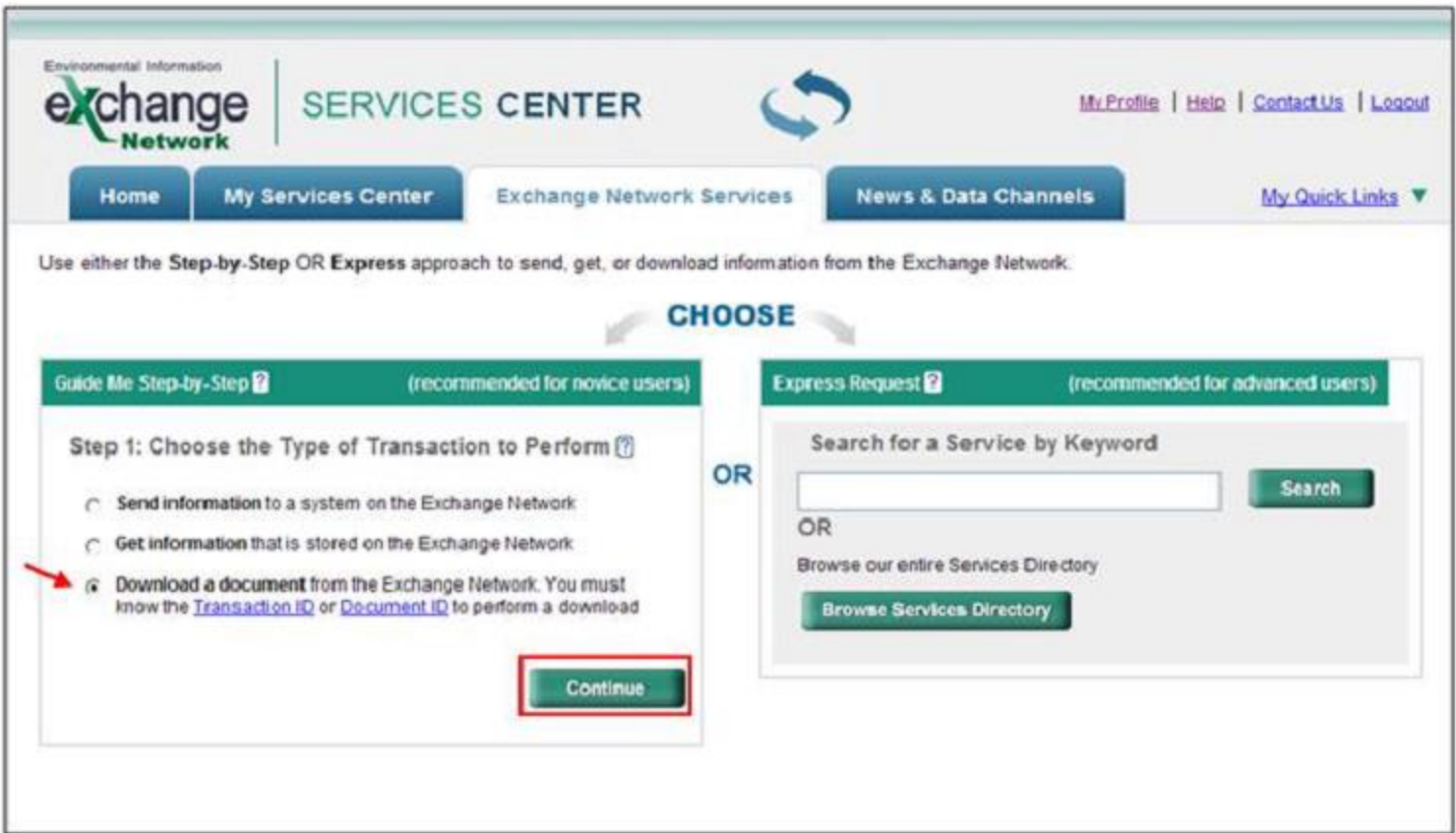

After selecting "Continue" you will be directed to the Guide Me Step-by-Step page. Select the ".NGNProd2.0" (use NGNTest2.0 if you are using a Test account) as the node and "BEACHES" as the dataflow. Select the "Continue" button to be directed to Step 3.

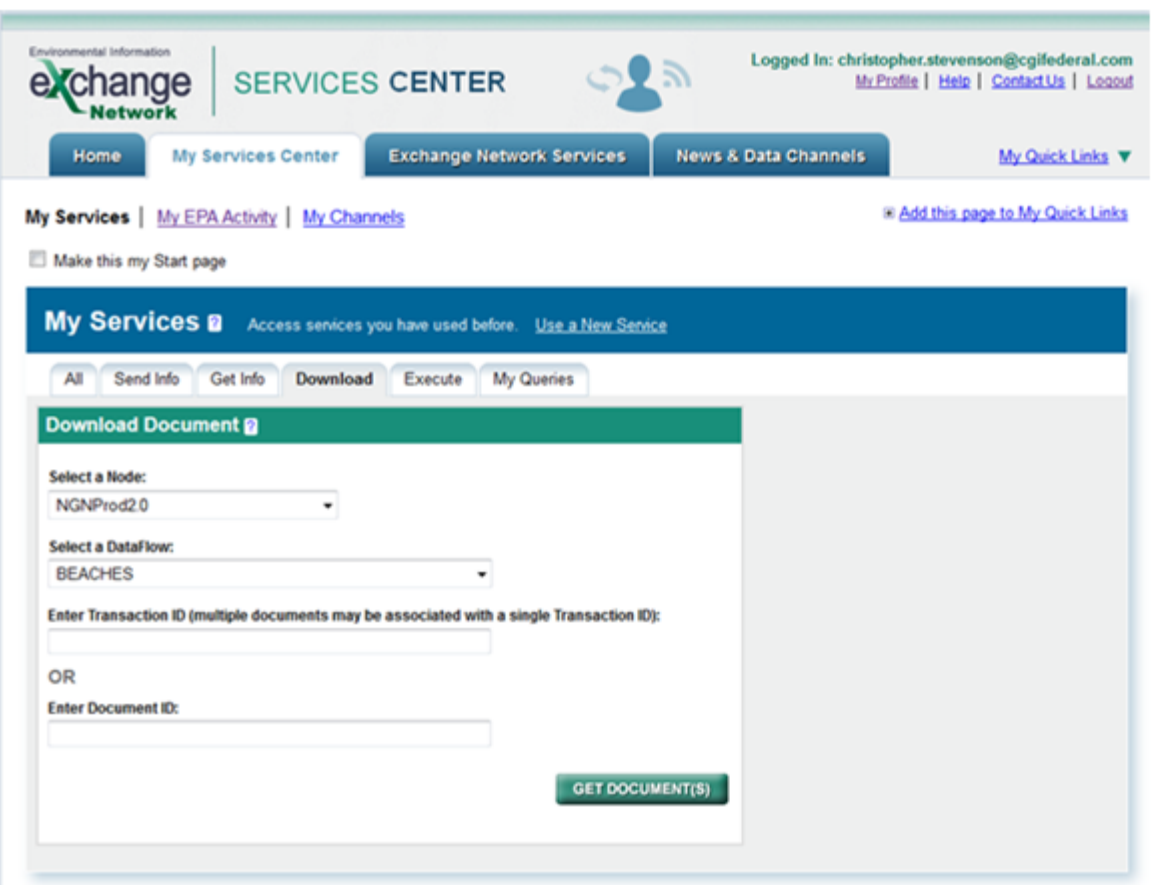

Enter the transaction ID and select "GET DOCUMENT(S)" to obtain the documents associated with the entered transaction ID.

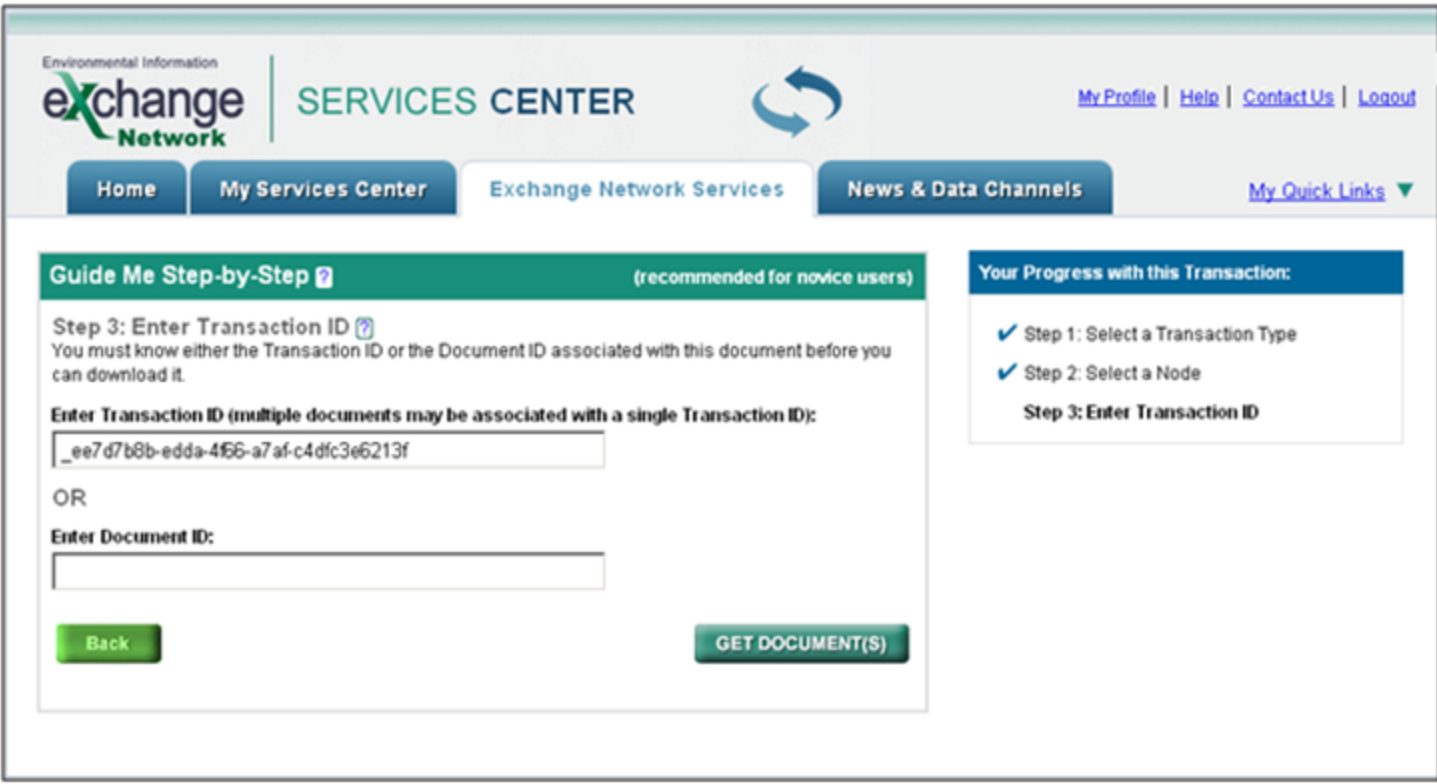

#### Below shows an example of the downloaded error report.

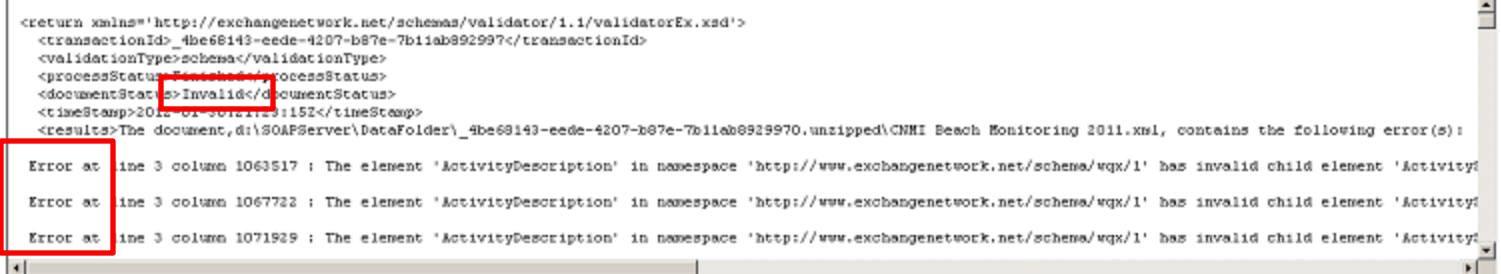

#### Below shows an example of a successful processing report.

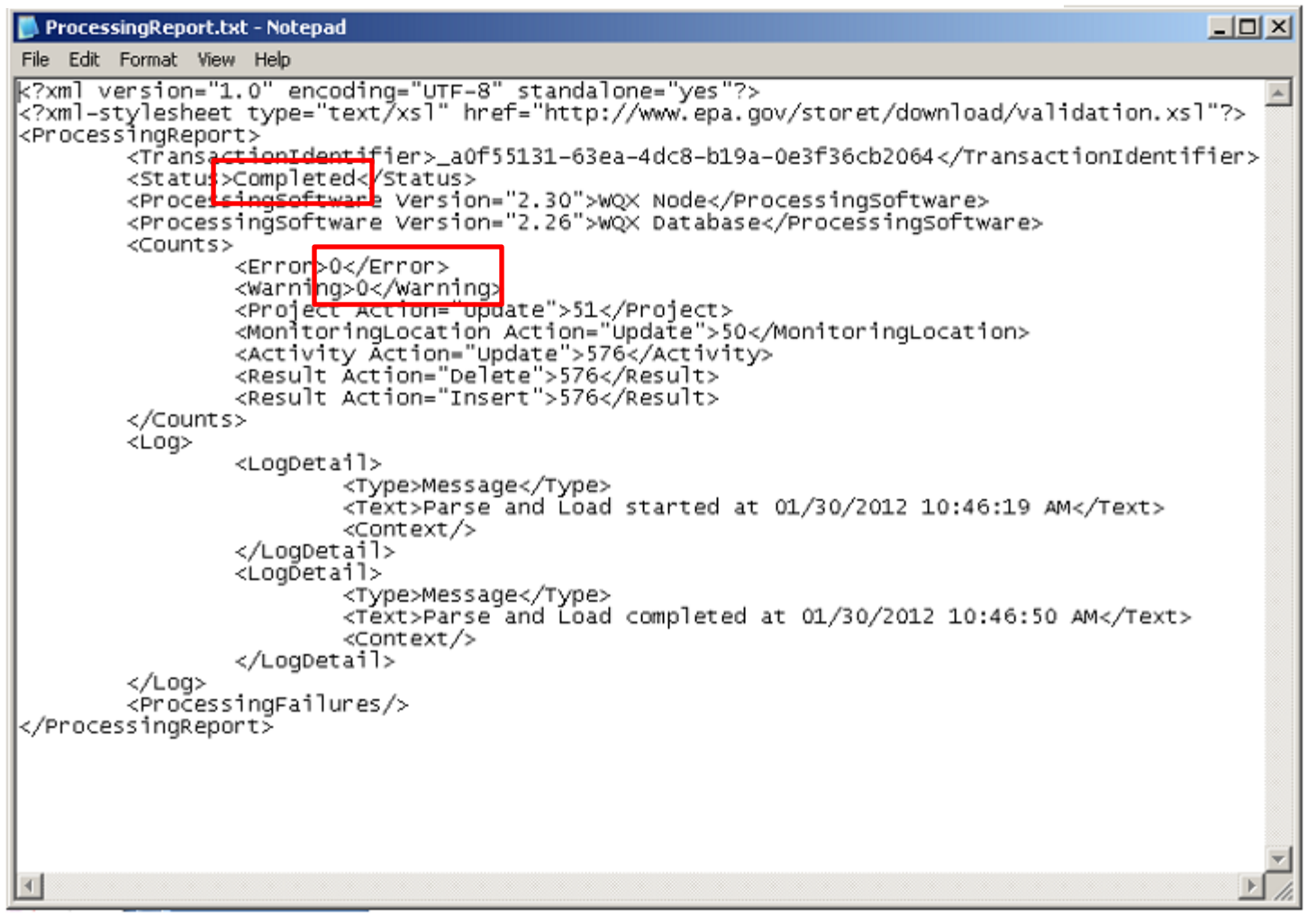

- Below shows the screen for an Express Request method of submission.
- This method can be selected instead of the Guide Me Step-by-Step method.

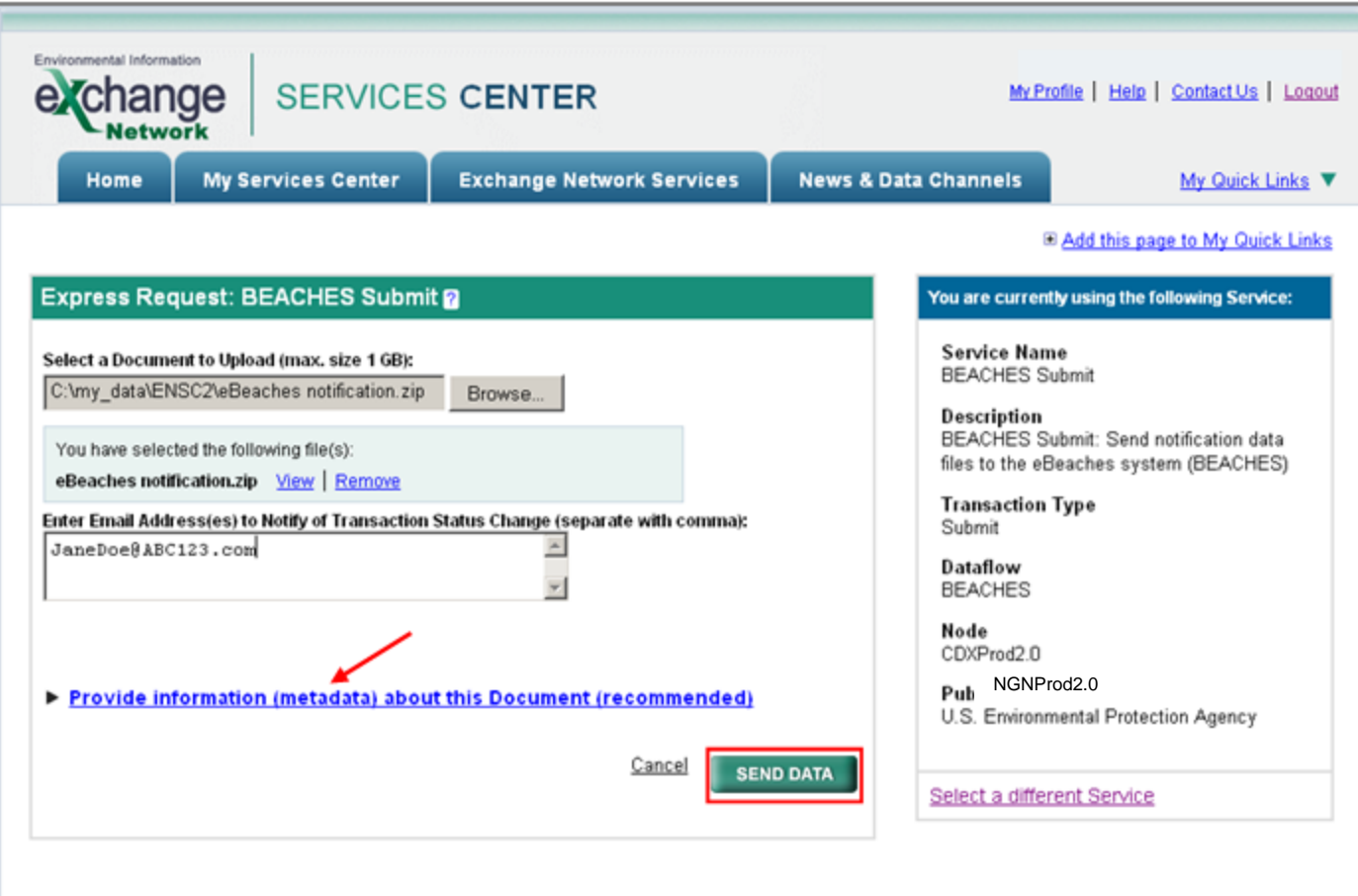

- Below shows the eBeaches submit services saved to a user's My Quick Links on the ENSC Home Page.
- The links are shortcuts to the actual services and expire After 90 days of no use, in both ENSC Test and ENSC Production. To reactivate them, search for the service from the services directory and go through the normal process of submitting data. After the process is complete, the "shortcut" on the "My Services Center" tab will refresh and become active. You can then use them as you previously did.
- To obtain assistance completing a submission or retrieving the submission results, please contact the CDX Node Help Desk at [nodehelpdesk@epacdx.net.](mailto:nodehelpdesk@epacdx.net)

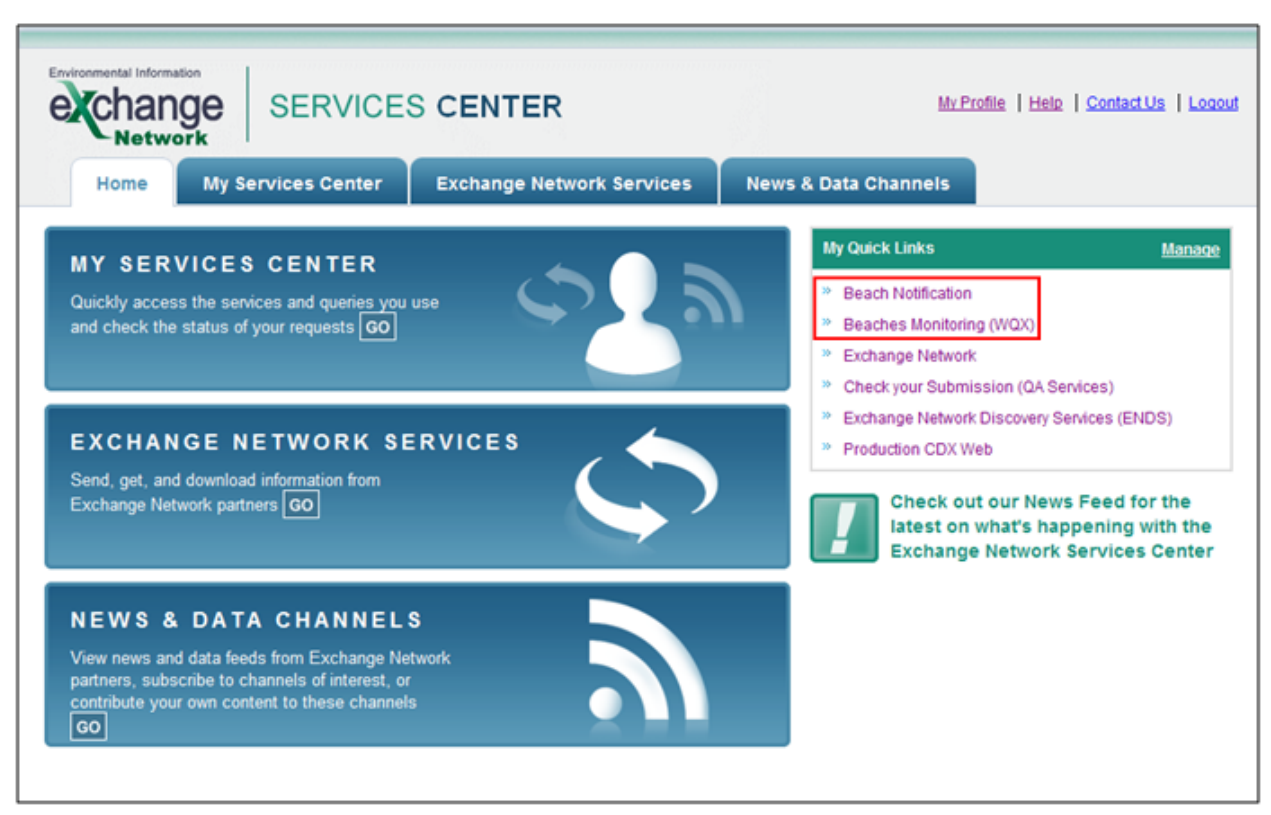